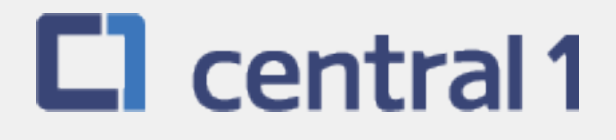

# *PaymentStream*TM AFT

# Guide for Manual Release

July 2019

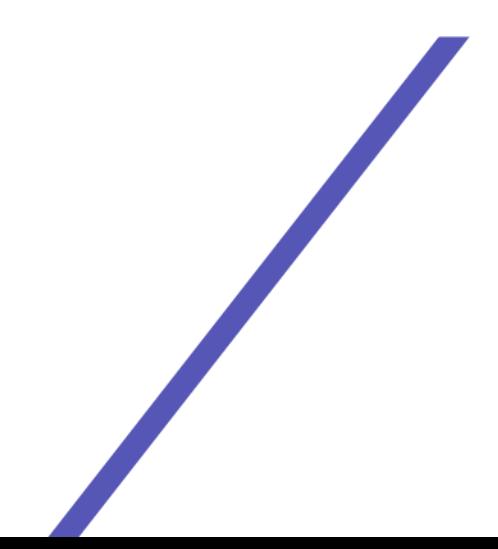

### **Table of Contents**

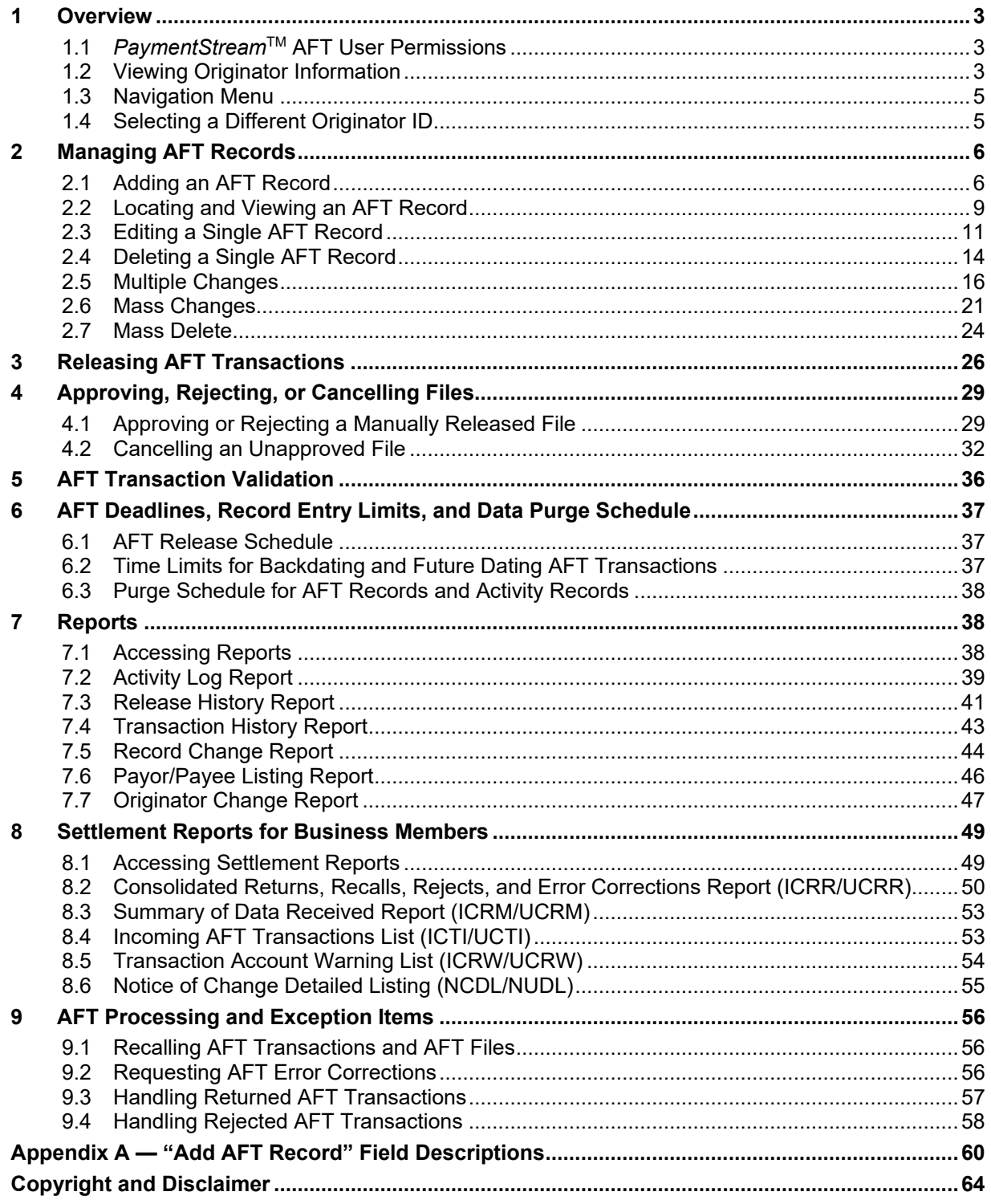

## <span id="page-2-0"></span>1 Overview

### <span id="page-2-1"></span>**1.1 PaymentStreamTM AFT User Permissions**

*PaymentStream* AFT users can be set up with the following permissions:

- Read Only This is the default user permission that allows a user to view records, reports, and Originator information. All *PaymentStream* AFT users must have readonly permissions before any additional permissions can be assigned.
- Perform Tasks and Transactions This permission allows a user to add and edit records and release transactions.
- Requires Approval Users who have this permission set to Yes in User Management require approval for the tasks and transactions that they initiate. This applies to all the Originator IDs for which the users can perform tasks and transactions.
- Approver for this Originator ID This permission allows a user to approve tasks and transactions initiated by users who require approval.

### <span id="page-2-2"></span>**1.2 Viewing Originator Information**

Users can view Originator information on *PaymentStream* AFT (e.g., Contact Information and Limits) but they cannot edit the information.

A user proceeds as follows to view Originator Information on *PaymentStream* AFT:

- 1. Navigate to *PaymentStream* AFT.
- 2. Select the appropriate Originator ID. See [Figure 1.1.](#page-2-3)
- 3. Use the Select Action drop-down menu to select **Originator Information,** and then select **Submit**.

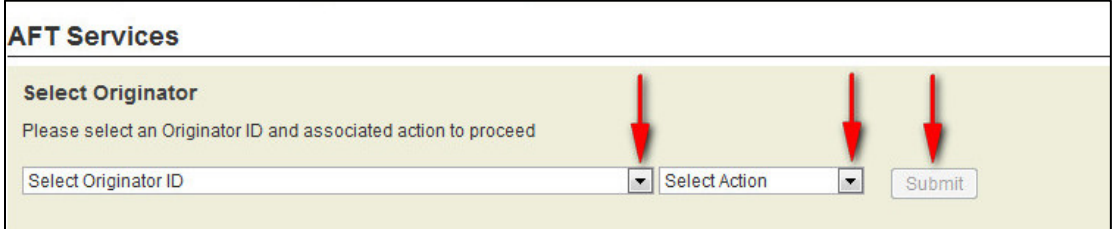

### <span id="page-2-3"></span>*Figure 1.1: Selecting to View Originator Information*

4. View Originator Information. See [Figure 1.2.](#page-3-0)

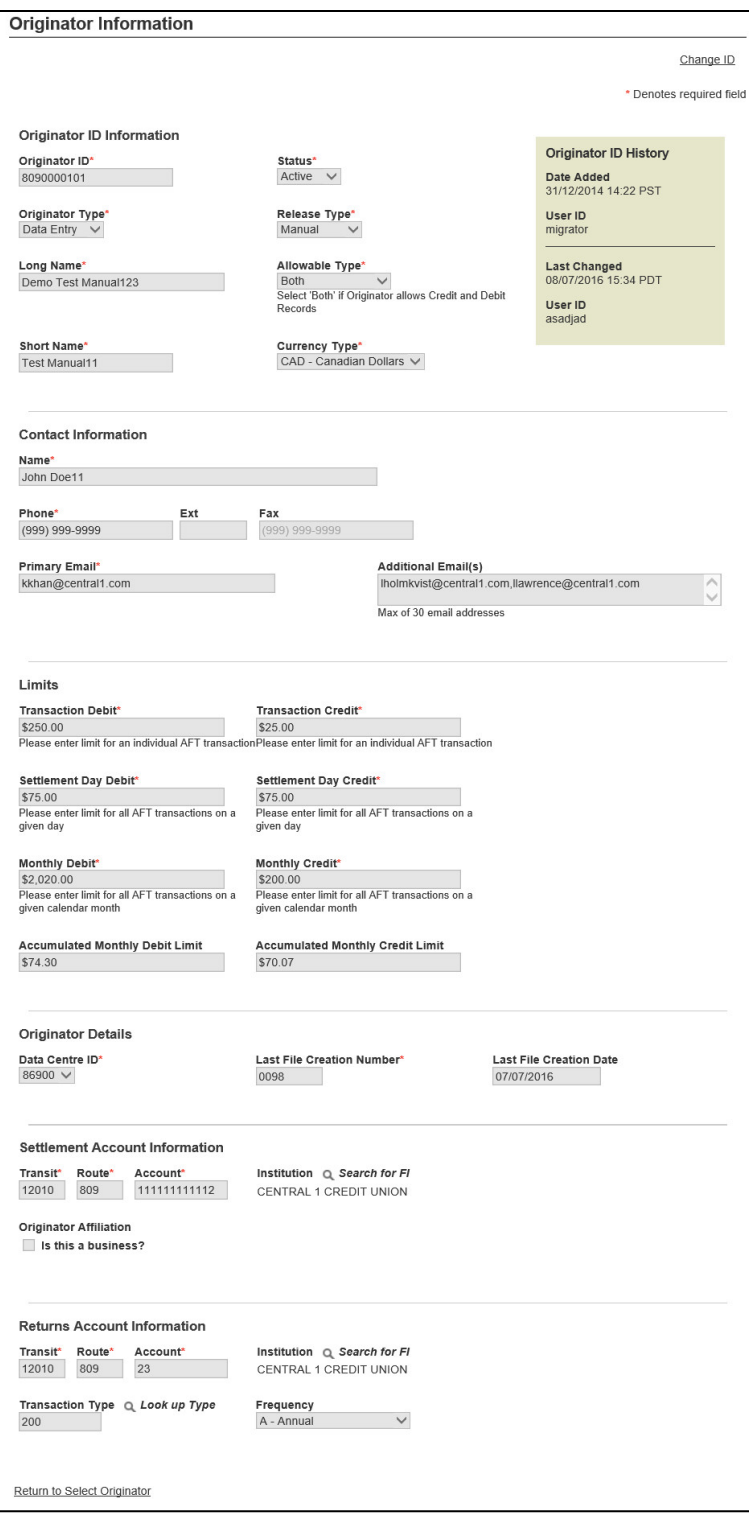

<span id="page-3-0"></span>*Figure 1.2: Originator Information*

### <span id="page-4-0"></span>**1.3 Navigation Menu**

Once an Originator ID and an action type are selected, users can select other actions from the navigation menu located on the left side of each screen. See [Figure 1.3.](#page-4-2)

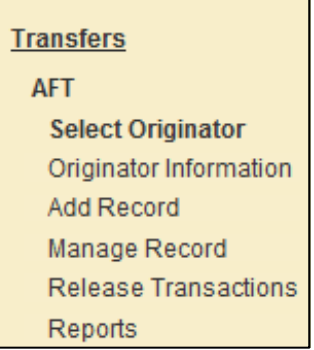

*Figure 1.3: Navigation Menu*

### <span id="page-4-2"></span><span id="page-4-1"></span>**1.4 Selecting a Different Originator ID**

Users who have access to more than one Originator ID can switch between Originator IDs. Proceed as follows to select a different Originator ID:

- 1. Select the **Change ID** link.
- 2. Select a different Originator ID from the drop-down menu and then select an action type.
- 3. Select **Submit**. See [Figure 1.4.](#page-4-3)

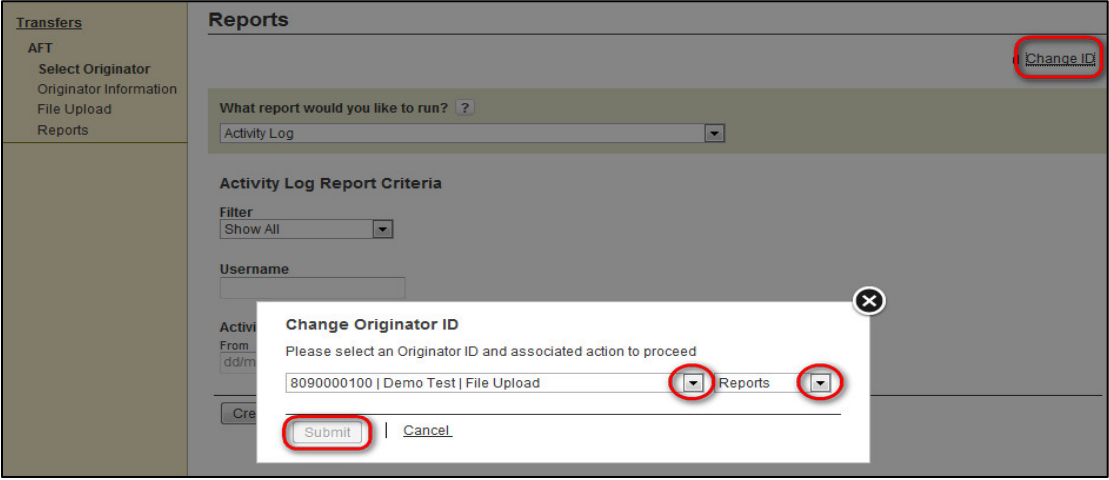

<span id="page-4-3"></span>*Figure 1.4: Selecting a Different Originator ID*

# <span id="page-5-0"></span>2 Managing AFT Records

Payor/Payee records contain the data that are used to create AFT transactions. Specifically, a record is the template used to create a transaction. To add, edit, or delete records, *PaymentStream*TM AFT users must have permission to perform tasks and transactions.

### <span id="page-5-1"></span>**2.1 Adding an AFT Record**

The following characters are valid on *PaymentStream* AFT: 0-9, a-z, A-Z, comma, dash, period, and forward slash. All other special characters are invalid (e.g., !,  $@, \#$ , \$, %, ^, &, \*, (, ), +, [, ], {, }, |). Use of an invalid character generates an error message. A user proceeds as follows to add an AFT record:

- 1. Navigate to *PaymentStream* AFT.
- 2. Select the appropriate Originator ID. See [Figure 2.1.](#page-5-2)
- 3. Use the Select Action drop-down menu to select **Add Record**.
- 4. Select **Submit**.

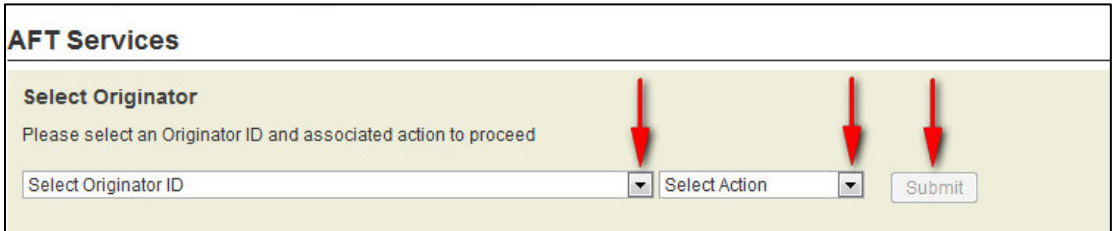

### <span id="page-5-2"></span>*Figure 2.1: Selecting the Add Record Action*

- 5. Enter the Payor/Payee details. A red asterisk to the right of a field indicates the field is mandatory. See [Figure 2.2.](#page-6-0)
	- Note: For a description of the Add AFT Record fields, see Appendix A "Add AFT Record" Field Descriptions.
- 6. Select **Add Record**.

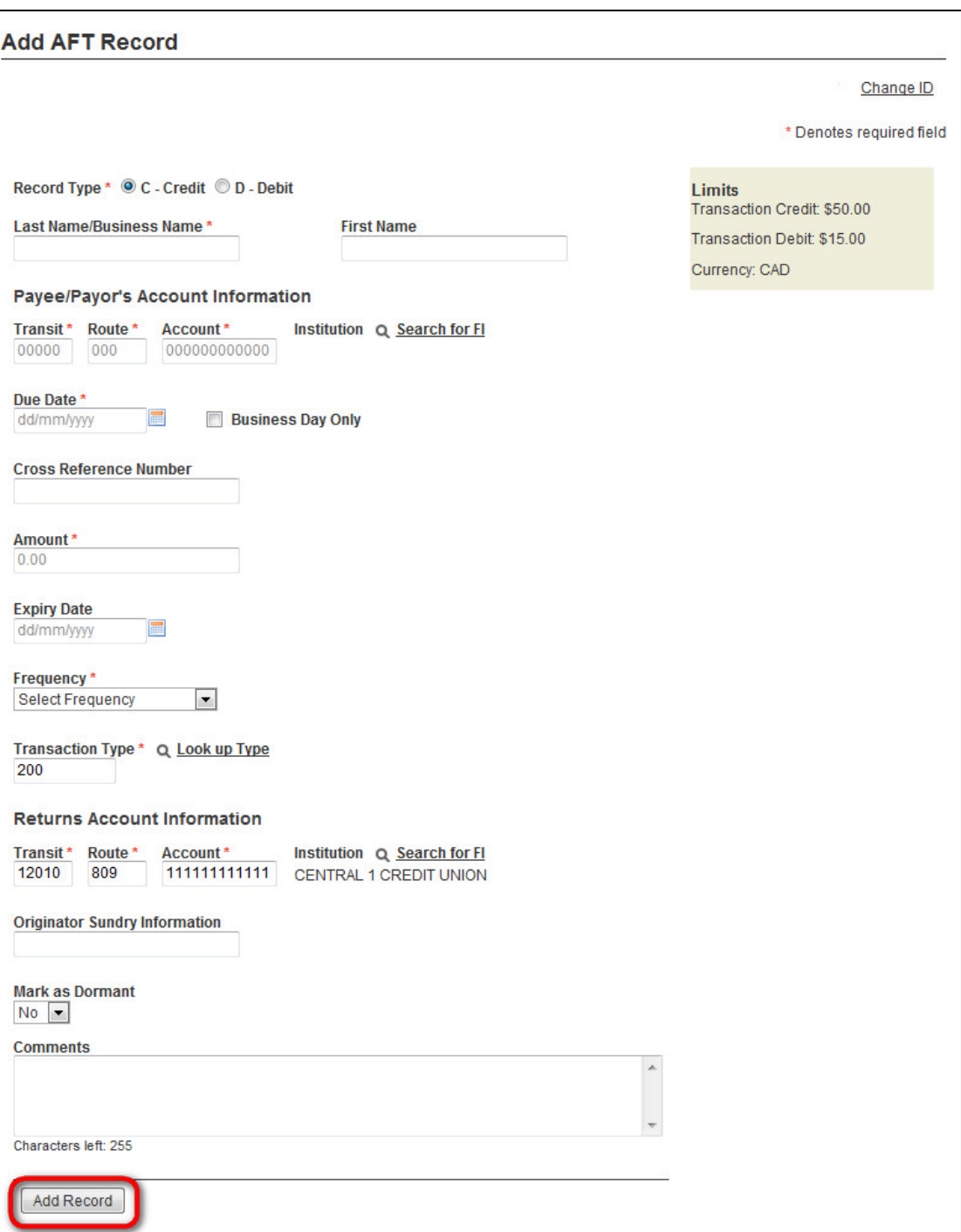

<span id="page-6-0"></span>*Figure 2.2: Adding AFT Record Details*

- **Important**: If a record with a past due date is added, multiple transactions may occur at the next due date (depending on the due date and the frequency selected).
- 7. If the following notice appears, select **Proceed** to create multiple transactions. To avoid creating multiple transactions, select **Cancel** and change the due date. See [Figure 2.3.](#page-7-0)

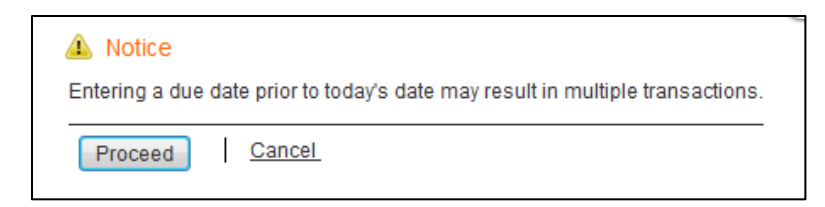

*Figure 2.3: Notification of Multiple Transactions*

<span id="page-7-0"></span>8. If a selected due date falls on a non-business day, the system notifies the user that the due date is a non-business day. The **Next Release Date** shows when the transaction will be released from *PaymentStream* AFT. See [Figure 2.4.](#page-7-1)

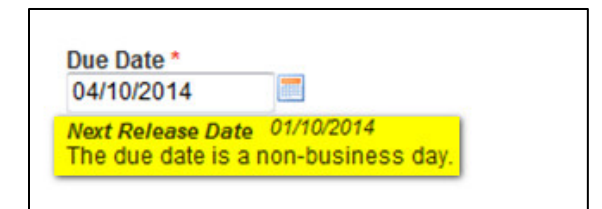

#### <span id="page-7-1"></span>*Figure 2.4: Non-business Day Due Date*

- 9. The Add Record Receipt is displayed. See [Figure 2.5.](#page-8-1)
- 10. To add a new record, select **Add New Record**.
- 11. To edit the record, select **Edit Current Record**.
	- Note: The edit option is not displayed for users who require approval on the tasks they initiate.
- 12. To print the page, select **Print Receipt**.

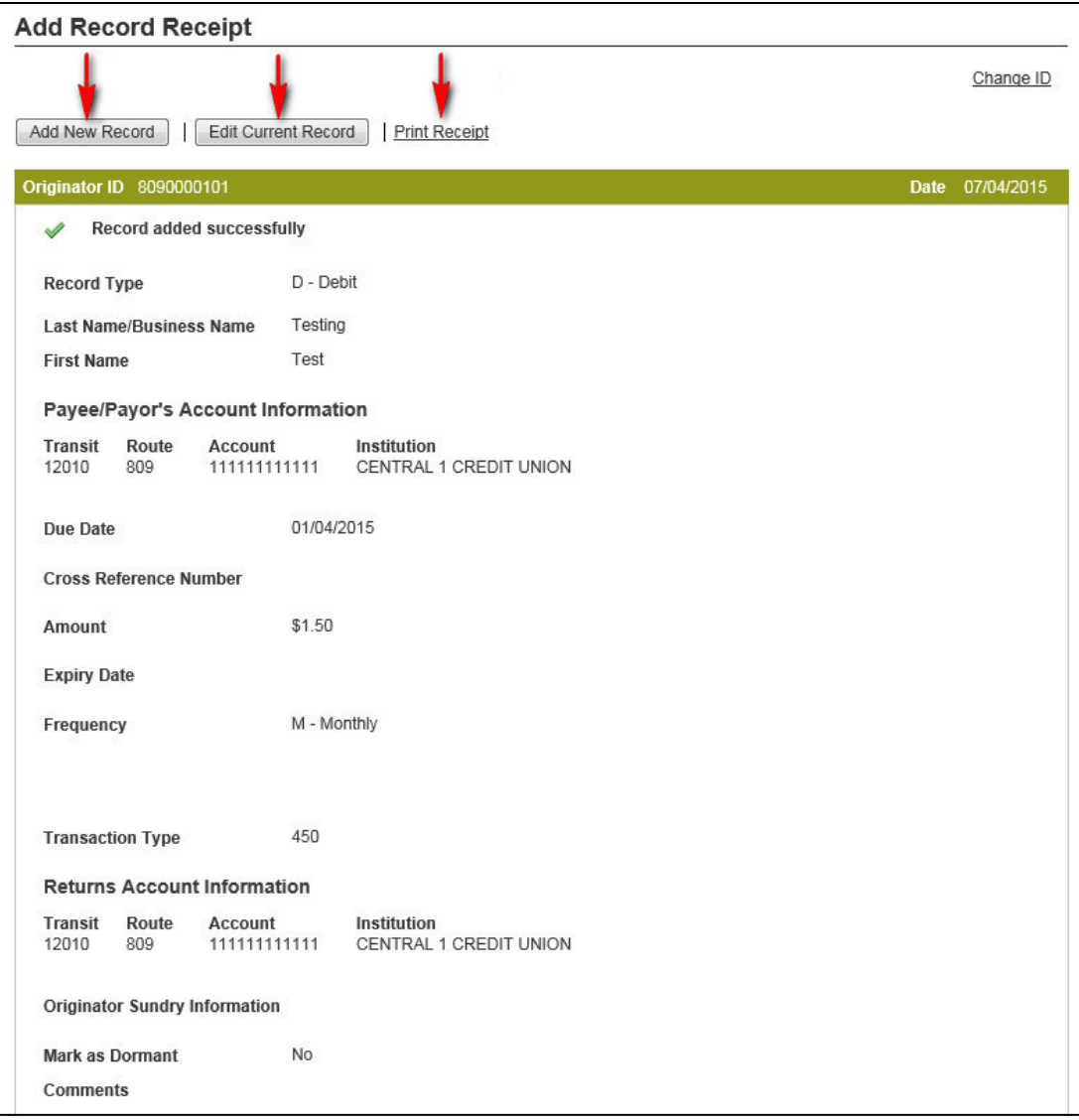

*Figure 2.5: Add Record Receipt*

### <span id="page-8-1"></span><span id="page-8-0"></span>**2.2 Locating and Viewing an AFT Record**

Proceed as follows to locate and view an AFT record:

- 1. Navigate to *PaymentStream* AFT.
- 2. Select the appropriate Originator ID. See [Figure 2.6.](#page-9-0)

3. Use the Select Action drop-down menu to select **Manage Records** and then select **Submit**.

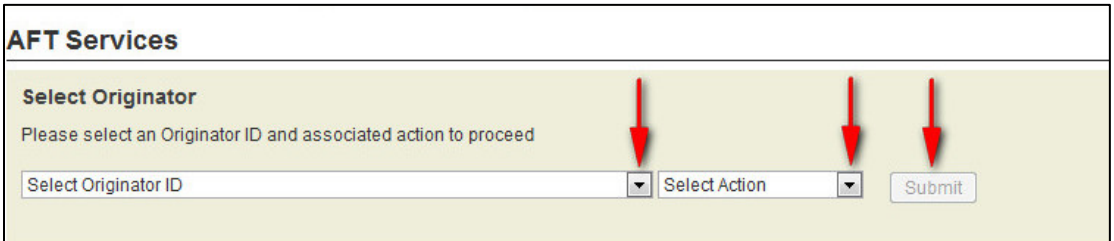

#### <span id="page-9-0"></span>*Figure 2.6: Selecting the Manage Records Action*

4. On the Manage Records screen, select **Edit/View Single Record**. See [Figure 2.7.](#page-9-1)

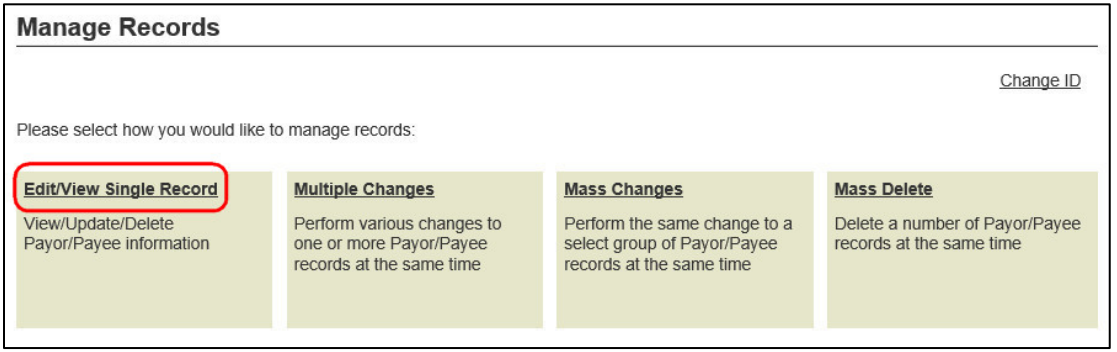

### <span id="page-9-1"></span>*Figure 2.7: Locate and View Single Record*

- 5. Enter search criteria to locate the appropriate record and select **Search**. It is not necessary to complete each field. See [Figure 2.8.](#page-10-1)
	- **Tip**: If no search criteria are entered, all Payor/Payee records are displayed. The number of results is displayed at the bottom of the page.
- 6. Select a Payor/Payee name to view the details of a record.

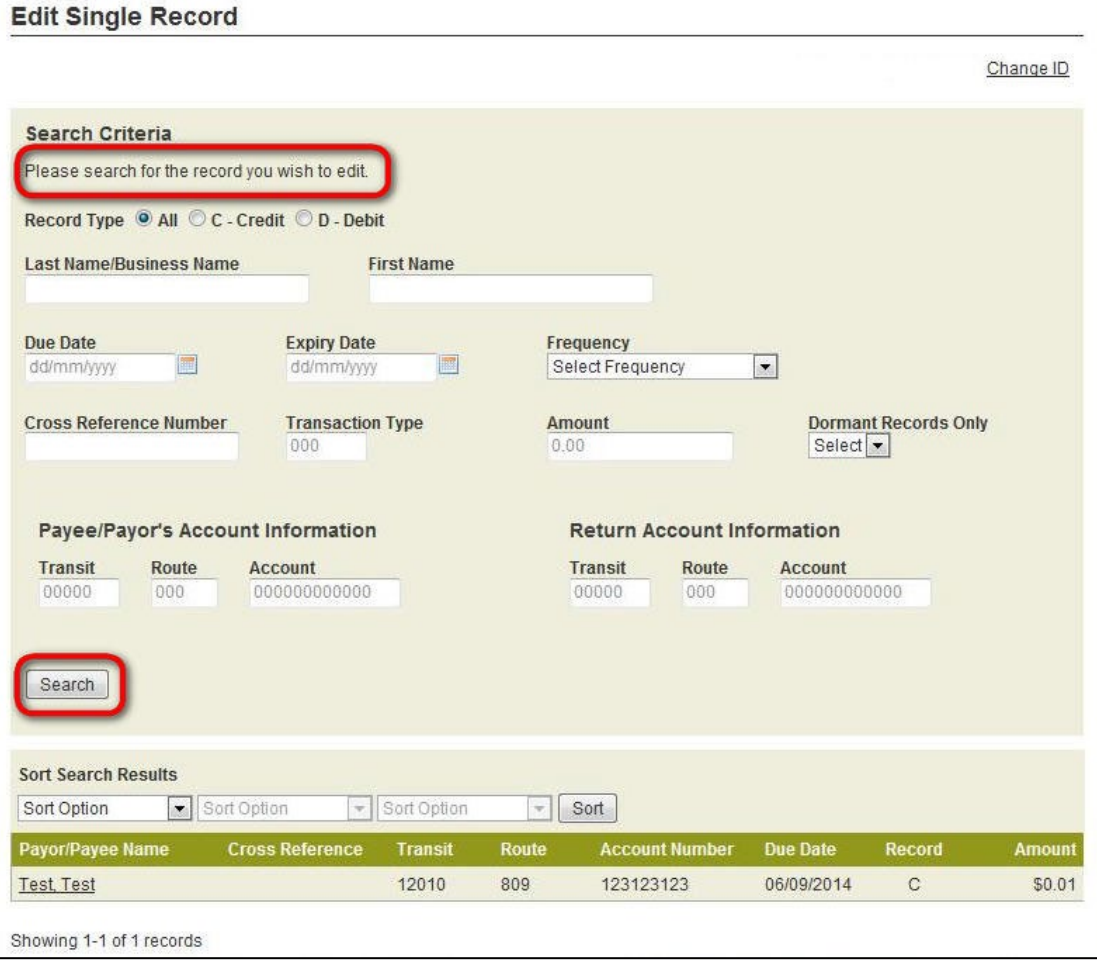

*Figure 2.8: Entering Search Criteria*

### <span id="page-10-1"></span><span id="page-10-0"></span>**2.3 Editing a Single AFT Record**

A user proceeds as follows to edit a single AFT record:

- 1. Locate the appropriate record as described in Section [2.2, Locating and Viewing an AFT](#page-8-0)  [Record.](#page-8-0)
- 2. Modify the AFT record as required.
- 3. Select **Update** to save the changes. See [Figure 2.9.](#page-11-0)

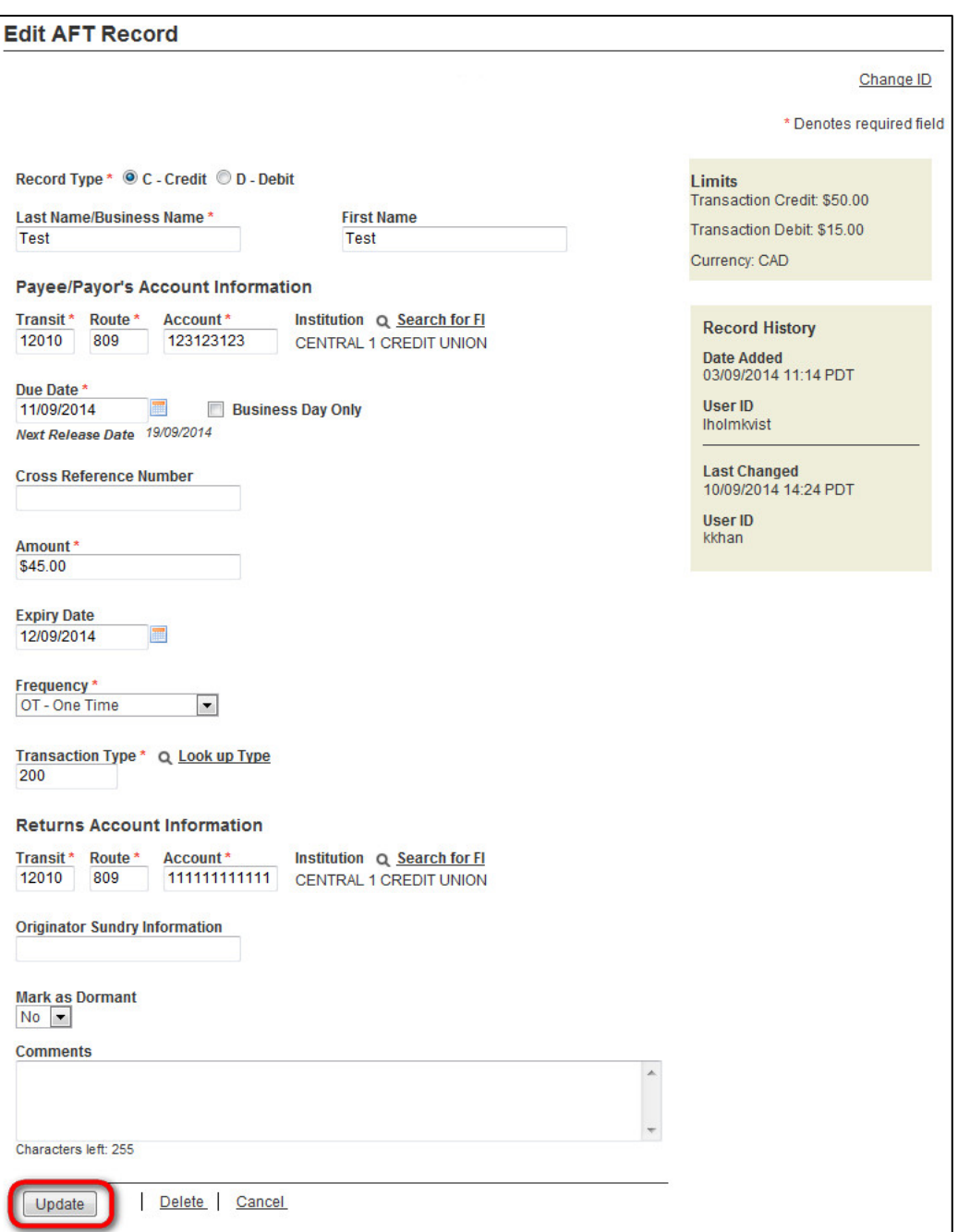

<span id="page-11-0"></span>*Figure 2.9: Updating a Single AFT Record*

- **Important**: If a record is updated with a past due date, multiple transactions may occur at the next due date (depending on the due date and frequency).
- 4. If the following notice appears, select **Proceed** to create multiple transactions. Alternatively, select **Cancel** and change the due date to avoid creating multiple transactions. See [Figure 2.10.](#page-12-0)

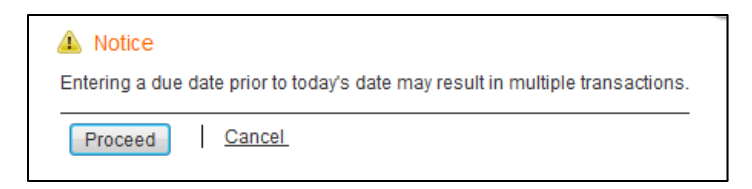

*Figure 2.10: Notification of Multiple Transactions*

<span id="page-12-0"></span>5. If a selected due date falls on a non-business day, the system notifies the user that the due date is a non-business day. The Next Release Date shows when the transaction will be released from *PaymentStream* AFT. See [Figure 2.11.](#page-12-1)

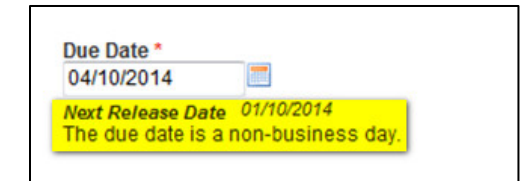

#### <span id="page-12-1"></span>*Figure 2.11: Non-business Day Due Date*

- 6. The Edit Record Receipt is displayed. See [Figure 2.12.](#page-13-1)
- 7. To perform another search, select **Return to Search Results**.
- 8. To edit the record again, select **Edit Current Record**.

Note: The edit option is not displayed for users who require approval on the tasks they initiate.

9. To print the page, select **Print Receipt**.

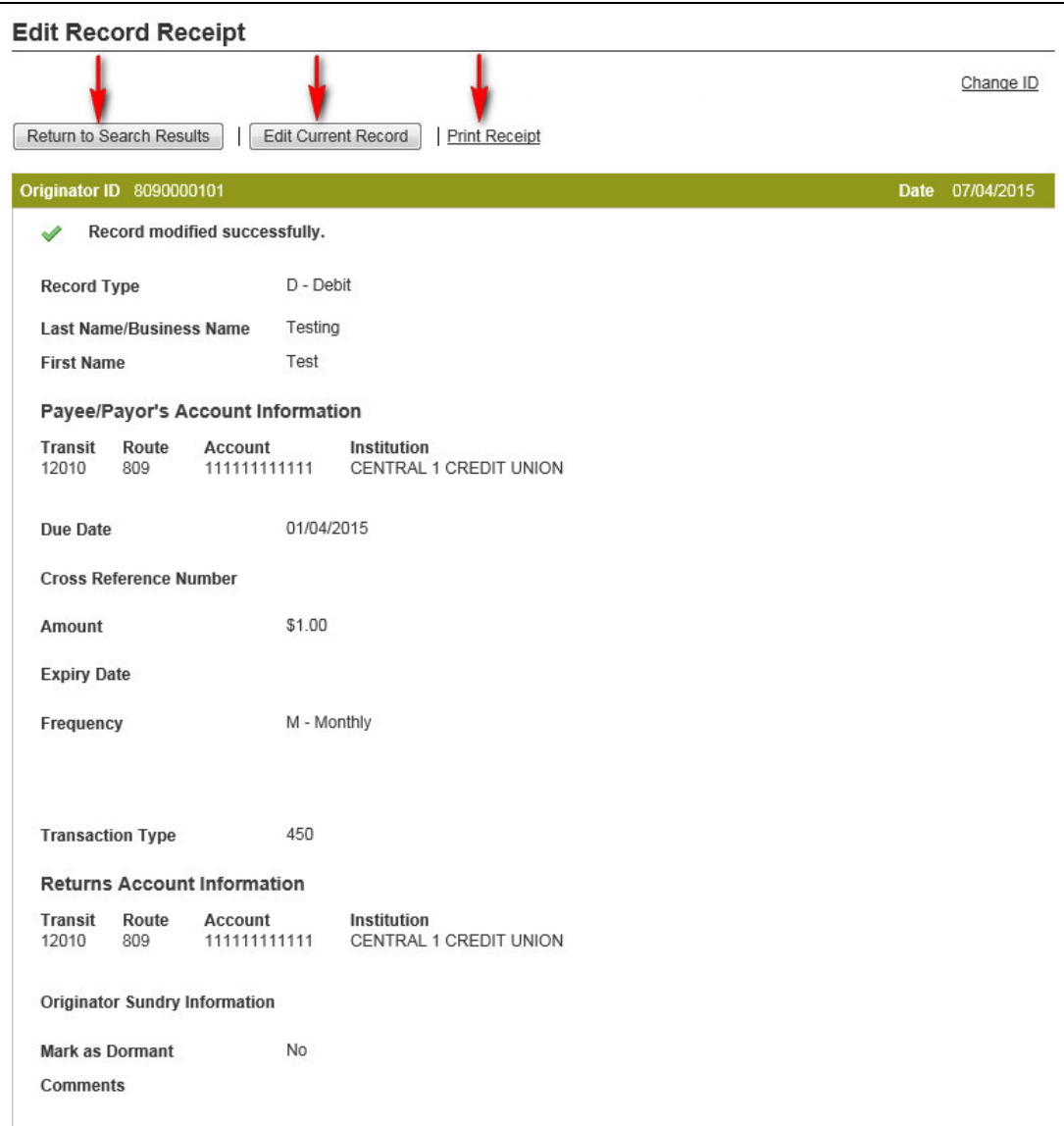

*Figure 2.12: Edit Record Receipt*

### <span id="page-13-1"></span><span id="page-13-0"></span>**2.4 Deleting a Single AFT Record**

A user proceeds as follows to delete a single AFT record:

- 1. Locate the appropriate record as described in Section [2.2, Locating and Viewing an AFT](#page-8-0)  [Record.](#page-8-0)
- 2. Select **Delete**. See [Figure 2.13.](#page-14-0)
- 3. Select **Yes** when prompted to confirm.

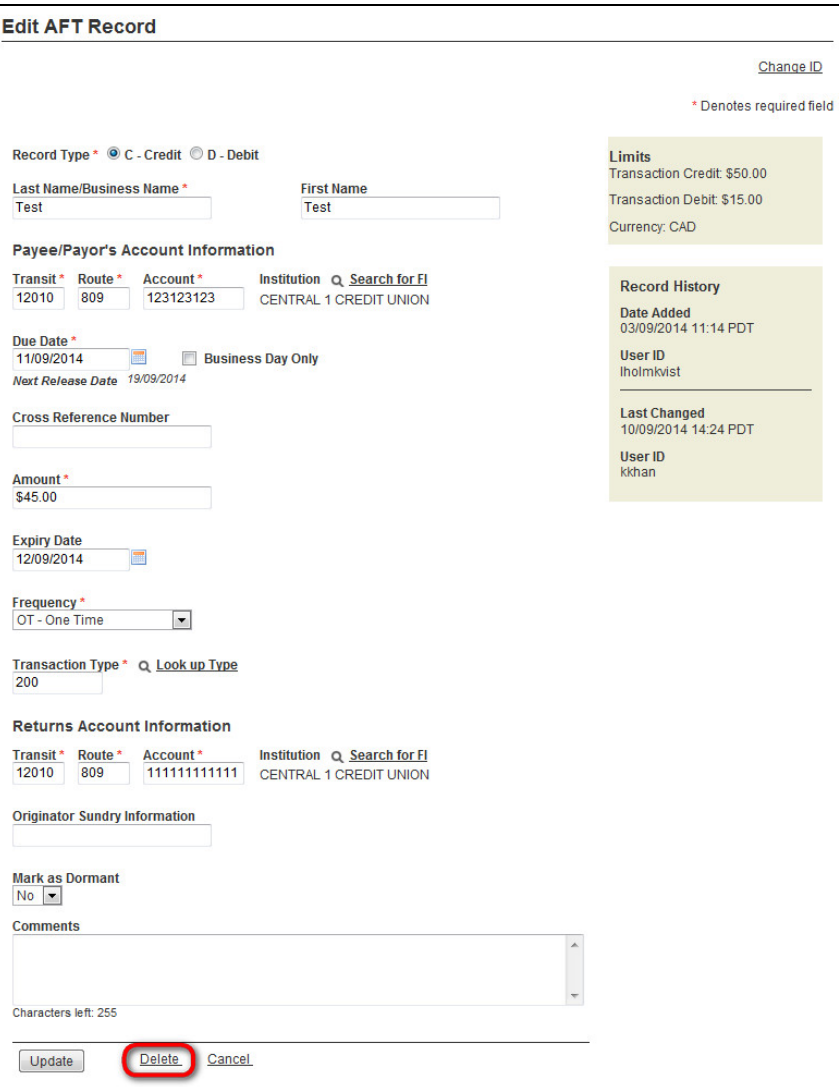

<span id="page-14-0"></span>*Figure 2.13: Deleting Single AFT Record*

### <span id="page-15-0"></span>**2.5 Multiple Changes**

The Multiple Changes function allows users to update several records with different changes at the same time. When more than one user is accessing the same record at the same time, the secondary user will receive a warning message advising the record is locked and cannot be modified.

A user proceeds as follows to perform a multiple change:

- 1. Navigate to *PaymentStream* AFT.
- 2. Select an Originator ID.
- 3. Select **Manage Records** from the Select Action drop-down menu, and then select **Submit**. See [Figure 2.14.](#page-15-1)

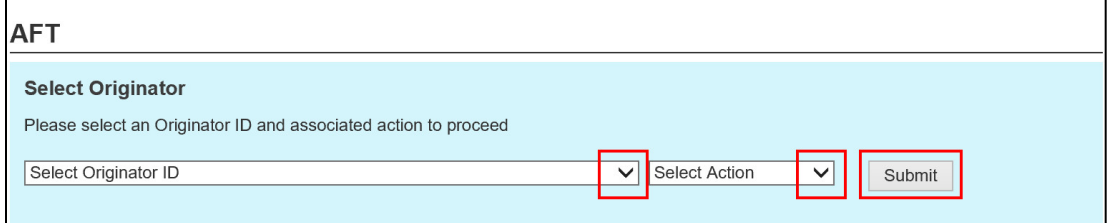

### <span id="page-15-1"></span>*Figure 2.14: Selecting Originator and Action*

4. On the Manage Records screen, select **Multiple Changes**. See [Figure 2.15.](#page-15-2)

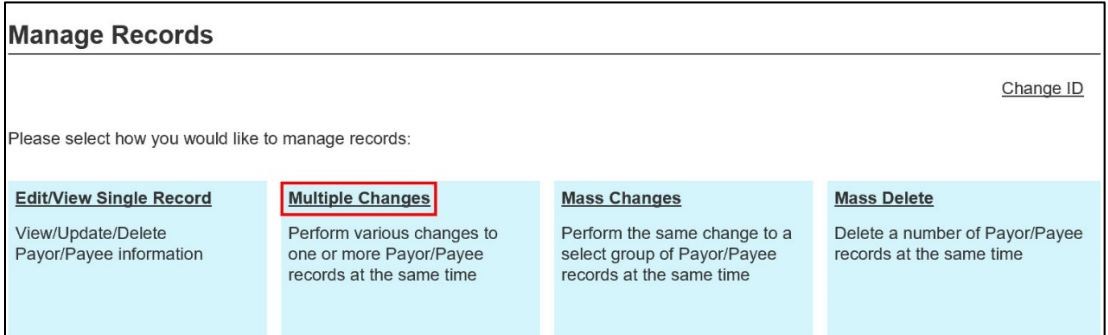

### <span id="page-15-2"></span>*Figure 2.15: Selecting Multiple Changes*

- 5. On the Search Criteria page, proceed as shown in [Figure 2.16.](#page-16-0)
	- $(1)$  Enter search criteria to locate the records that you want to update. It is not necessary to complete each field.
		- Note: Sort options are available to determine how the results are displayed. If no search criteria are entered, all Payor/Payee records are displayed.
	- ② Select **Search**.
	- ③ The number of matched results is displayed at the bottom of the page.

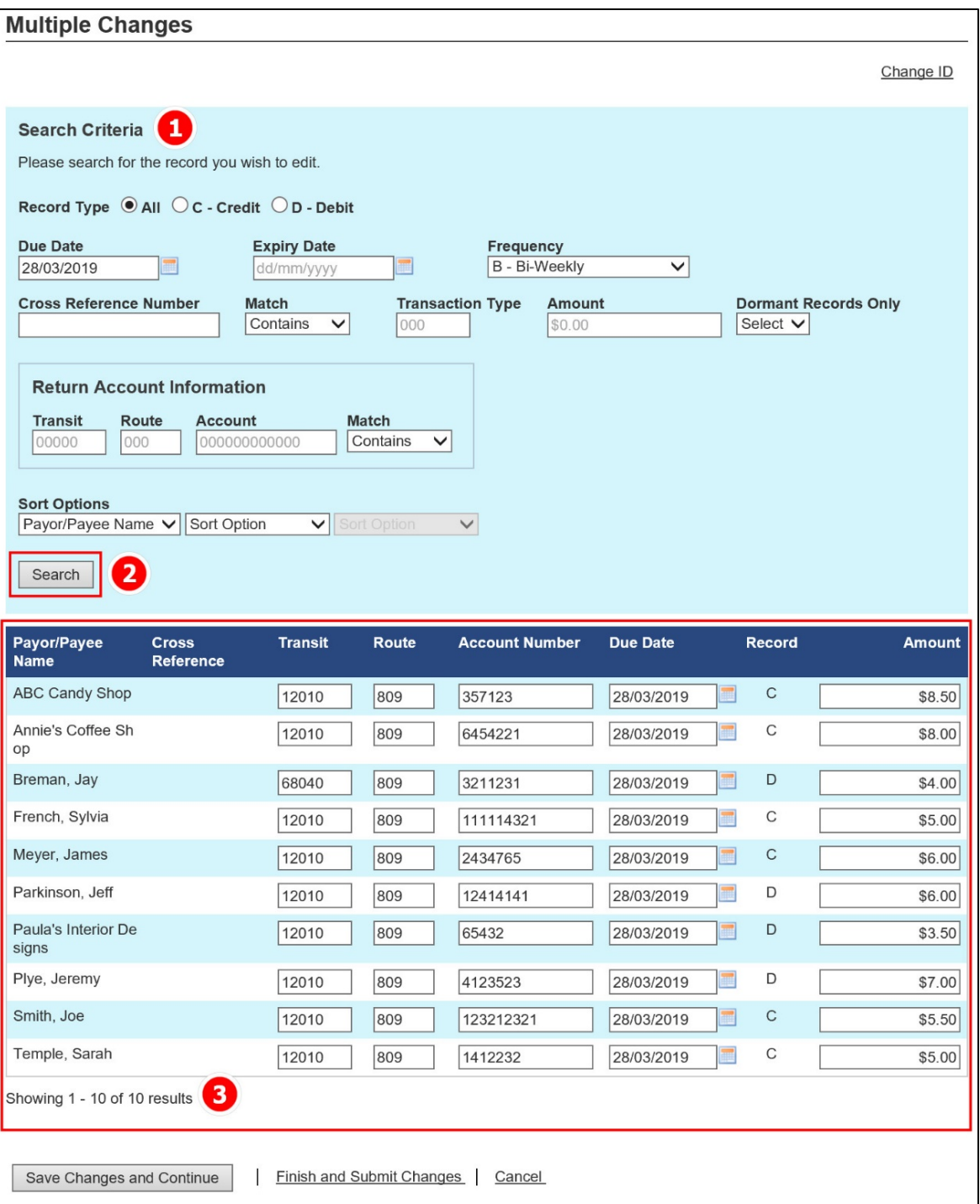

### <span id="page-16-0"></span>*Figure 2.16: Multiple Changes Search Screen and Results*

- ④ Enter the change(s) for each record. If more than 150 records are displayed, the results will be displayed on separate pages. See [Figure 2.17.](#page-17-0)
- ⑤ As an option, you can select **Save Changes and Continue** to save the changes made on a page. Changes are highlighted in yellow. You can then continue editing other records on the same page or, if applicable, navigate to the next page.

| Γαγυμεαγοσιναιης<br>Search   | Changes made on page 1 have been saved successfully |                           |              |                       |                 |              |               |  |
|------------------------------|-----------------------------------------------------|---------------------------|--------------|-----------------------|-----------------|--------------|---------------|--|
| Payor/Payee<br><b>Name</b>   | <b>Cross</b><br><b>Reference</b>                    | <b>Transit</b>            | <b>Route</b> | <b>Account Number</b> | <b>Due Date</b> | Record       | <b>Amount</b> |  |
| <b>ABC Candy Shop</b>        |                                                     | 12010                     | 809          | 357123                | 28/03/2019      | C            | \$7.50        |  |
| Annie's Coffee Sh<br>op      |                                                     | 12010                     | 809          | 6454221               | 28/03/2019      | C            | \$9.00        |  |
| Breman, Jay                  |                                                     | 68040                     | 809          | 4321234               | 28/03/2019      | D            | \$4.00        |  |
| French, Sylvia               |                                                     | 68040                     | 809          | 111114321             | 28/03/2019      | C            | \$5.00        |  |
| Meyer, James                 |                                                     | 12010                     | 809          | 2434123               | 28/03/2019      | $\mathsf C$  | \$6.00        |  |
| Parkinson, Jeff              |                                                     | 12010                     | 809          | 12414141              | 28/03/2019      | D            | \$6.00        |  |
| Paula's Interior De<br>signs |                                                     | 12010                     | 809          | 65432                 | 28/03/2019      | D            | \$3.50        |  |
| Plye, Jeremy                 |                                                     | 12010                     | 809          | 4123523               | 28/03/2019      | D            | \$7.00        |  |
| Smith, Joe                   |                                                     | 12010                     | 809          | 123212321             | 28/03/2019      | $\mathsf{C}$ | \$5.50        |  |
| Temple, Sarah                |                                                     | 12010                     | 809          | 1412232               | 28/03/2019      | C            | \$5.00        |  |
| Showing 1 - 10 of 10 results |                                                     |                           |              |                       |                 |              |               |  |
| Save Changes and Continue    |                                                     | Finish and Submit Changes |              | Cancel                |                 |              |               |  |

<span id="page-17-0"></span>*Figure 2.17: Saving Updates to Records*

- ⑥ If you select **Cancel** before submitting changes, you can choose to cancel changes on the current page or you can cancel all the changes made. See [Figure 2.18.](#page-18-0)
	- − The command **Save and continue** takes you back to the editing page and allows you to continue changing records.
	- − The command **Cancel changes on current page only** is for users with more than 150 records and with changes on more than one page.
	- − The command **Yes, cancel all changes** cancels changes made to all records and no updates to records will be saved.

| Payor/Payee<br><b>Name</b>       | <b>Cross</b><br><b>Reference</b>  | <b>Transit</b>                      | Route | <b>Account Number</b>                                                                                   | <b>Due Date</b>         | Record | <b>Amount</b> |
|----------------------------------|-----------------------------------|-------------------------------------|-------|----------------------------------------------------------------------------------------------------|-------------------------|--------|---------------|
| <b>ABC Candy Shop</b>            |                                   | 12010                               | 809   | 357123                                                                                                  | 28/03/2019              | C      | \$7.50        |
| Annie's Coffee Sh<br>op          |                                   | 12010                               | 809   | 6454221                                                                                                 | 28/03/2019              | C      | \$9.00        |
| Breman, Jay                      |                                   | 68040                               | 809   | 4321234                                                                                                 | 28/03/2019              | D      | \$4.00        |
|                                  |                                   |                                     |       |                                                                                                    |                         | Q)     | \$5.00        |
|                                  | You have made changes to records. |                                     |       |                                                                                                    |                         |        | \$6.00        |
|                                  |                                   |                                     |       | Are you sure you want to cancel your changes, or do you want to save your changes and continue editing? |                         |        | \$6.00        |
| Save and continue                |                                   | Cancel changes on current page only |       |                                                                                                    | Yes, cancel all changes |        | \$3.50        |
| Plye, Jeremy                     |                                   | 12010                               | 809   | 4123523                                                                                                 | 28/03/2019              | D      | \$7.00        |
| Smith, Joe                       |                                   | 12010                               | 809   | 123212321                                                                                               | 28/03/2019              | C      | \$5.50        |
| Temple, Sarah                    |                                   | 12010                               | 809   | 1412232                                                                                                 | 28/03/2019              | C      | \$5.00        |
| Showing 1 - 10 of 10 results     |                                   |                                     |       |                                                                                                    |                         |        |               |
| <b>Save Changes and Continue</b> |                                   | <b>Finish and Submit Changes</b>    |       | Cancel                                                                                                  |                         |        |               |

<span id="page-18-0"></span>*Figure 2.18: Cancelling Updates to Records*

- ⑦ Select **Finish and Submit Changes** when all changes are completed and ready to be processed.
- ⑧ Select **Yes, submit my changes** to proceed. Alternatively, select **No, I will review changes** to return to the Edited Records page(s). See [Figure 2.19.](#page-18-1)

| Payor/Payee<br><b>Name</b>                                                    | <b>Cross</b><br><b>Reference</b> | <b>Transit</b>            | Route | <b>Account Number</b>                                                                                               | <b>Due Date</b> | Record       | <b>Amount</b>                                            |
|-------------------------------------------------------------------------------|----------------------------------|---------------------------|-------|----------------------------------------------------------------------------------------------------|-----------------|--------------|----------------------------------------------------------|
| <b>ABC Candy Shop</b>                                                         |                                  | 12010                     | 809   | 357123                                                                                                    | 28/03/2019      | $\mathsf{C}$ | \$7.00                                                   |
| Annie's Coffee Sh<br>op                                                       |                                  | 12010                     | 809   | 6454221                                                                                                    | 28/03/2019      | $\mathsf{C}$ | \$6.00                                                   |
| Breman, Jay                                                                   |                                  | 68040                     | 809   | 3211222                                                                                                    | 28/03/2019      | D            | \$4.00<br>×                                              |
|                                                                               |                                  |                           |       |                                                                                                    |                 |              |                                                          |
|                                                                               |                                  |                           |       |                                                                                                    |                 |              |                                                          |
| Do you want to submit your changes?                                           |                                  |                           |       | You have made changes to 10 records. You may submit those changes now, or cancel and review your changes. Note that |                 |              |                                                          |
| changes you submit may be subject to approval by others before taking effect. |                                  |                           |       |                                                                                                    |                 |              |                                                          |
| Yes, submit my changes                                                        |                                  | No, I will review changes |       |                                                                                                    |                 |              |                                                          |
| Plye, Jeremy                                                                  |                                  | 12010                     | 809   | 4123234                                                                                                    | 28/03/2019      | D            |                                                          |
| Smith, Joe                                                                    |                                  | 12010                     | 809   | 123212                                                                                                    | 28/03/2019      | $\mathsf{C}$ | \$6.00<br>\$6.00<br>\$5.00<br>\$4.50<br>\$7.00<br>\$5.50 |

<span id="page-18-1"></span>*Figure 2.19: Confirming Changed Records*

A list of the modified records is displayed on the Modified Records page.

6. To perform another multiple change, select **Return to Multiple Changes**. To print the page, select **Print Receipt.** See [Figure 2.20.](#page-19-0)

| <b>Multiple Changes</b>      |                      |                |                  |                 |              |        |                    |               |  |
|------------------------------|----------------------|----------------|------------------|-----------------|--------------|--------|--------------------|---------------|--|
|                              |                      |                |                  |                 |              |        |                    | Change ID     |  |
| <b>Modified Records</b>      |                      |                |                  |                 |              |        |                    |               |  |
| <b>Name</b>                  | <b>Transit</b>       | <b>Account</b> | <b>Cross Ref</b> | <b>Due Date</b> | <b>Rec</b>   | Freq   | <b>Expiry Date</b> | <b>Amount</b> |  |
| <b>ABC Candy Shop</b>        | 12010                | 357123         |                  | 28/03/2019      | $\mathsf{C}$ | B      |                    | \$7.50        |  |
| Annie's Coffee Shop          | 12010                | 6454221        |                  | 28/03/2019      | C            | B      |                    | \$6.00        |  |
| Breman, Jay                  | 68040                | 3211222        |                  | 28/03/2019      | D            | B      |                    | \$4.00        |  |
| French, Sylvia               | 12010                | 1111143        |                  | 28/03/2019      | C            | B      |                    | \$5.00        |  |
| Meyer, James                 | 68040                | 2434765        |                  | 28/03/2019      | $\mathsf{C}$ | $\,$ B |                    | \$6.00        |  |
| Parkinson, Jeff              | 12010                | 12414435       |                  | 28/03/2019      | D            | B      |                    | \$6.00        |  |
| Paula's Interior Designs     | 12010                | 65432          |                  | 28/03/2019      | D            | B      |                    | \$4.50        |  |
| Plye, Jeremy                 | 12010                | 4123222        |                  | 28/03/2019      | D            | B      |                    | \$7.00        |  |
| Smith, Joe                   | 68040                | 123212321      |                  | 28/03/2019      | $\mathsf{C}$ | B      |                    | \$5.50        |  |
| Temple, Sarah                | 12010                | 1412232        |                  | 28/03/2019      | C            | B      |                    | \$6.00        |  |
| Showing 1 - 10 of 10 results |                      |                |                  |                 |              |        |                    |               |  |
|                              |                      |                |                  |                 |              |        |                    |               |  |
| Return to Multiple Changes   | <b>Print Receipt</b> |                |                  |                 |              |        |                    |               |  |

<span id="page-19-0"></span>*Figure 2.20: Modified Records Confirmation*

### <span id="page-20-0"></span>**2.6 Mass Changes**

The Mass Changes function allows a user to make the same change to several Payor/Payee records at the same time.

A user proceeds as follows to perform a mass change:

- 1. Navigate to *PaymentStream* AFT.
- 2. Select the appropriate Originator ID. See [Figure 2.21.](#page-20-1)
- 3. Use the Select Action drop-down menu to select **Manage Record**, and then select **Submit**.

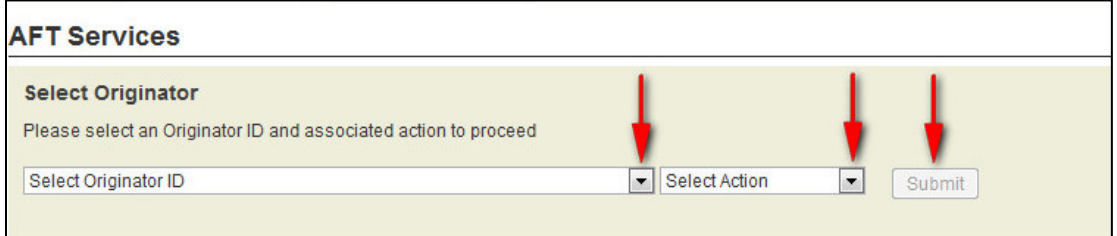

### <span id="page-20-1"></span>*Figure 2.21: Selecting the Manage Records Action*

4. On the Manage Records screen, select **Mass Changes**. See [Figure 2.22.](#page-20-2)

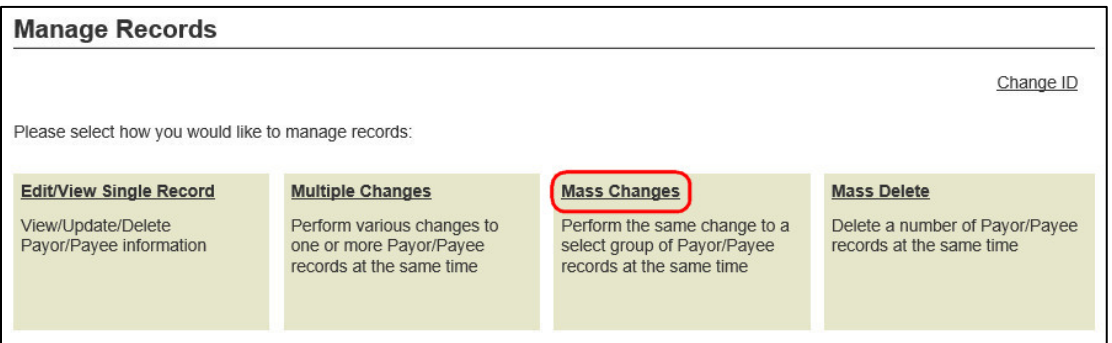

### <span id="page-20-2"></span>*Figure 2.22: Selecting Mass Changes*

- 5. Enter search criteria to locate the records that you want to update and select **Search**. See [Figure 2.23.](#page-21-0) It is not necessary to complete each field. The number of results is displayed at the top and at the bottom of the search results list.
	- Note: All records listed in the search results are automatically selected for mass update.
- 6. Remove the check mark beside any record you do not want to update.
- 7. Select **Continue** to enter a mass change for the selected records.

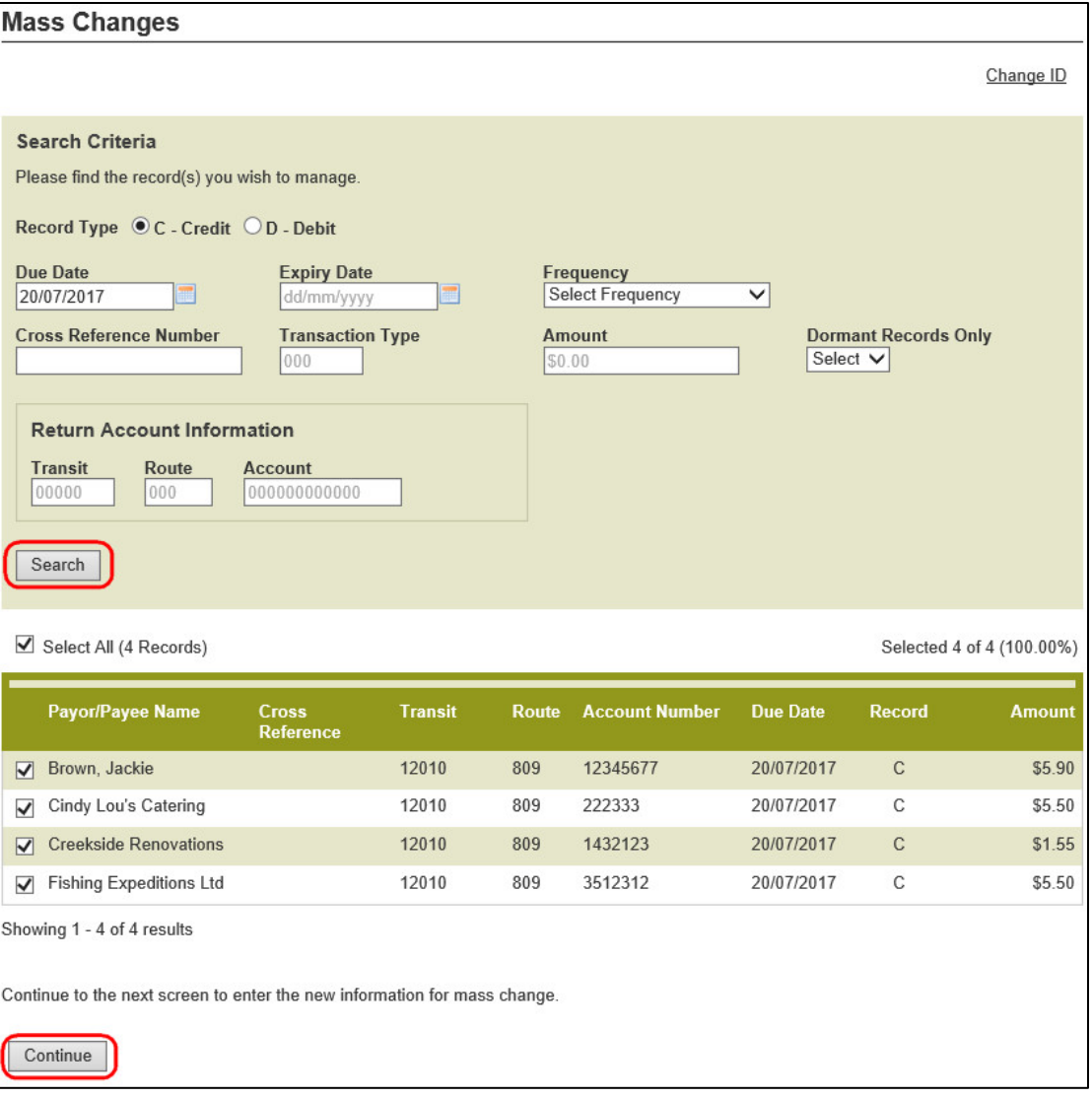

### <span id="page-21-0"></span>*Figure 2.23: Mass Changes Search Screen*

8. Modify the fields as required and select **Update**. See [Figure 2.24.](#page-22-0)

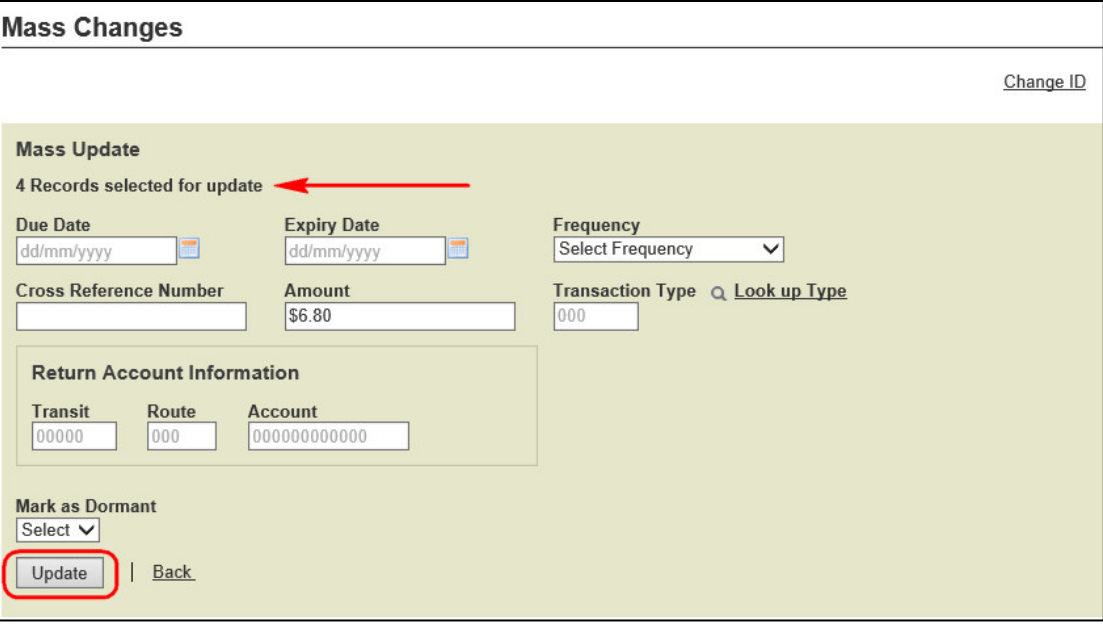

### <span id="page-22-0"></span>*Figure 2.24: Records for Mass Change*

- 9. A list of the modified records is displayed. See [Figure 2.25.](#page-22-1)
- 10. To perform another mass change, select **Return to Mass Changes**.
- 11. To print the page, select **Print Receipt**.

| <b>Mass Changes</b>                                  |                |                |                  |            |              |      |                    |               |
|------------------------------------------------------|----------------|----------------|------------------|------------|--------------|------|--------------------|---------------|
|                                                      |                |                |                  |            |              |      |                    | Change ID     |
| <b>Modified Records</b>                              |                |                |                  |            |              |      |                    |               |
| <b>Name</b>                                          | <b>Transit</b> | <b>Account</b> | <b>Cross Ref</b> | Due Date   | Rec          | Freq | <b>Expiry Date</b> | <b>Amount</b> |
| Brown, Jackie                                        | 12010          | 12345677       |                  | 20/07/2017 | $\mathsf{C}$ | M    |                    | \$6.80        |
| Cindy Lou's Catering                                 | 12010          | 222333         |                  | 20/07/2017 | C            | M    |                    | \$6.80        |
| <b>Creekside Renovations</b>                         | 12010          | 1432123        |                  | 20/07/2017 | $\mathsf{C}$ | M    |                    | \$6.80        |
| <b>Fishing Expeditions Ltd</b>                       | 12010          | 3512312        |                  | 20/07/2017 | C            | M    |                    | \$6.80        |
| Showing 1 - 4 of 4 results<br>Return to Mass Changes | Print Receipt  |                |                  |            |              |      |                    |               |

<span id="page-22-1"></span>*Figure 2.25: Mass Change Modified Records*

### <span id="page-23-0"></span>**2.7 Mass Delete**

The Mass Delete function allows a user to delete several Payor/Payee records at the same time.

A user proceeds as follows to perform a mass delete:

- 1. Navigate to *PaymentStream* AFT.
- 2. Select the appropriate Originator ID.
- 3. Use the Select Action drop-down menu to select **Manage Records**, and then select **Submit**. See [Figure 2.26.](#page-23-1)

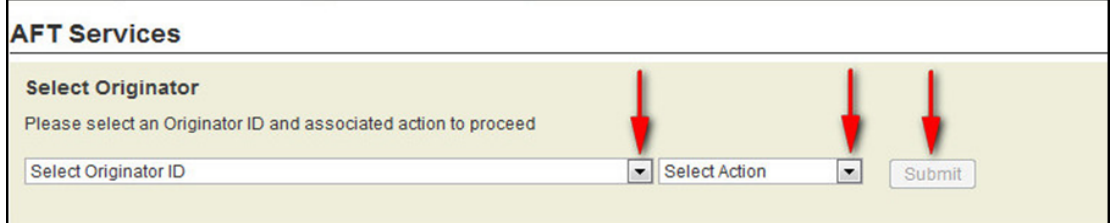

#### <span id="page-23-1"></span>*Figure 2.26: Selecting the Manage Records Action*

4. On the Manage Records screen, select **Mass Delete**. See [Figure 2.27.](#page-23-2)

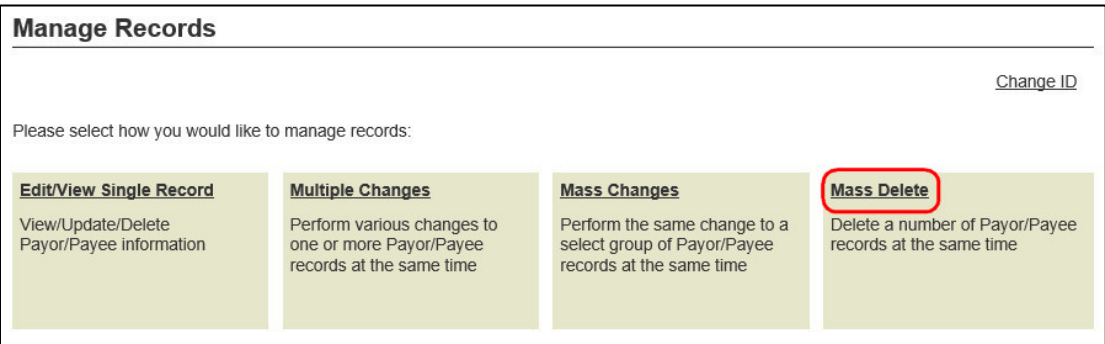

<span id="page-23-2"></span>*Figure 2.27: Selecting Mass Delete*

- 5. Enter search criteria to locate the records that you want to delete and select **Search**. See [Figure 2.28.](#page-24-0) It is not necessary to complete each field. The number of results is displayed at the top and bottom of the search results list.
	- Note: All records in the search results are selected by default. Remove the check mark beside any record you do not want to delete.
- 6. Select **Delete All Selected** to delete the selected records.

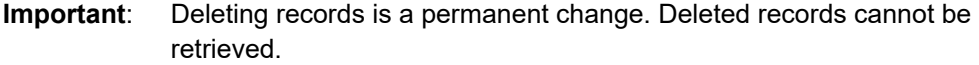

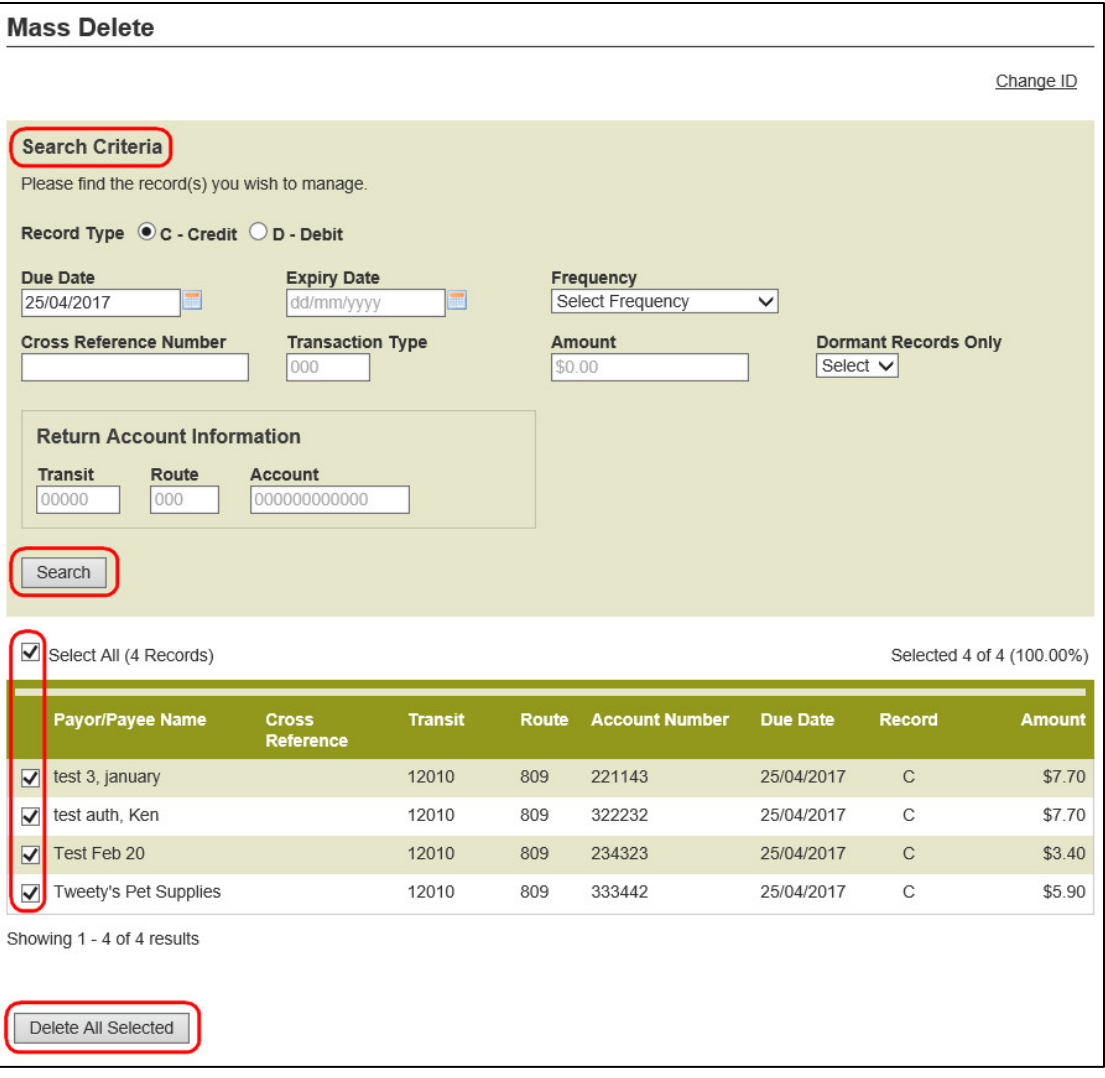

### <span id="page-24-0"></span>*Figure 2.28: Mass Delete Search Screen*

- 7. Select **Yes** when prompted to confirm.
- 8. A list of the deleted records is displayed on the Mass Delete page. See [Figure 2.29.](#page-25-1)
- 9. To perform another mass delete, select **Return to Mass Delete**.
- 10. To print the page, select **Print Receipt**.

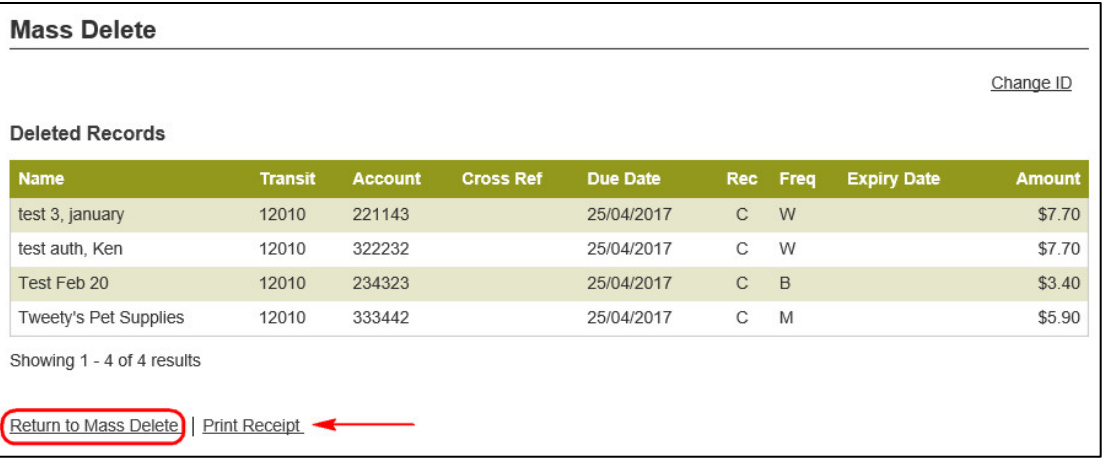

*Figure 2.29: Confirmation List of Deleted Records*

# <span id="page-25-1"></span><span id="page-25-0"></span>3 Releasing AFT Transactions

The Originator must confirm the content before manually releasing transactions. The Originator is responsible for releasing AFT transactions on the appropriate dates.

A user proceeds as follows to manually release AFT transactions on *PaymentStream*TM AFT:

- 1. Navigate to *PaymentStream* AFT.
- 2. Select the appropriate Originator ID. See [Figure 3.1.](#page-25-2)
- 3. Use the Select Action drop-down menu to select **Release Transactions**, and then select **Submit**. See [Figure 3.1.](#page-25-2)

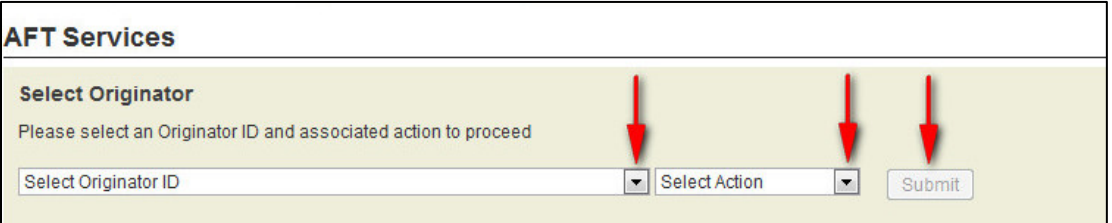

#### <span id="page-25-2"></span>*Figure 3.1: Selecting the Release Transactions Action*

- 4. Search for the transactions you want to release and select **Search**. A user can select all Available transactions up to three business days in advance or search by date range (releasing up to 14 calendar days in advance). Advanced search options are also available. See [Figure 3.2.](#page-26-0)
	- Note: The transactions requested for release are displayed. A user can remove a transaction from the list by removing the check mark beside the Payee/Payor's name.
- 5. Select **Release Transactions**.

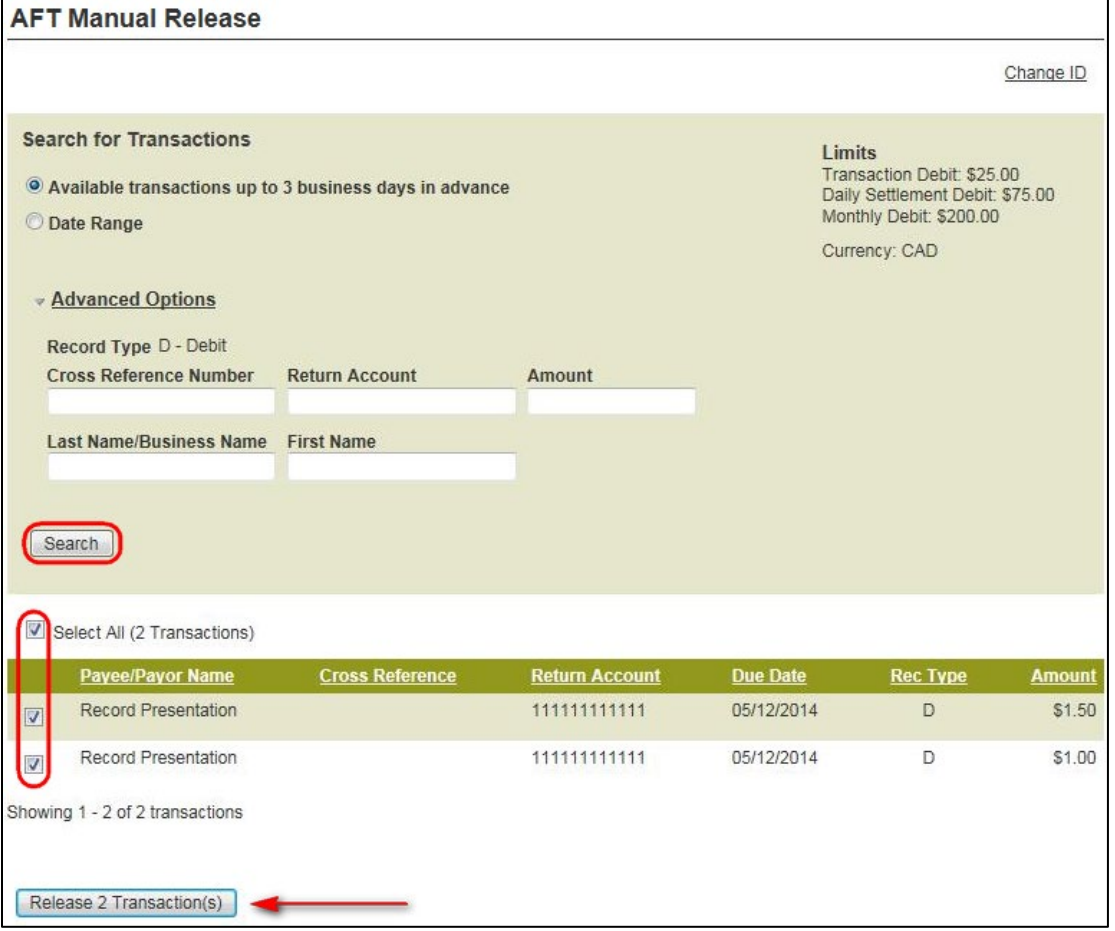

<span id="page-26-0"></span>*Figure 3.2: Selecting Transactions for Manual Release*

- 6. Review the **AFT Manual Release – Confirm** page and select **Confirm Release of X Transaction(s)** to complete the release process. See [Figure 3.3.](#page-27-0)
	- Alternatively, select **Edit** to change which transactions are selected for release.
	- Alternatively, select **Cancel** to return to the AFT Manual Release Transactions page and start the release process again.

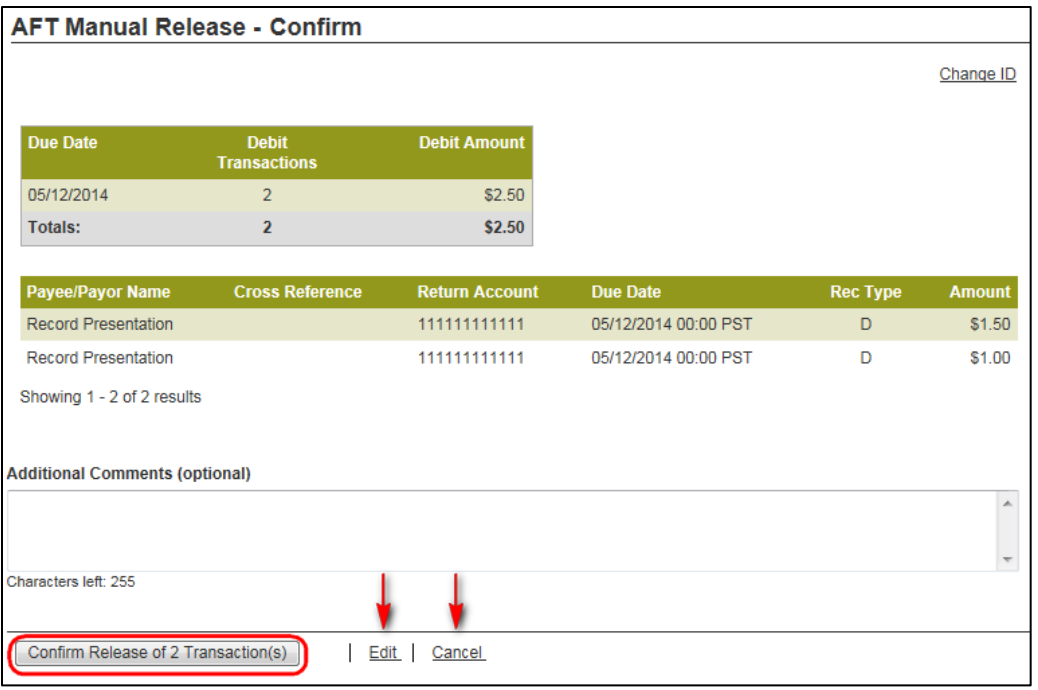

### <span id="page-27-0"></span>*Figure 3.3: Confirming Transactions for Manual Release*

- 7. After the release is confirmed, the **Release Transactions – Receipt** page is displayed. See [Figure 3.4.](#page-27-1)
- 8. To release more transactions, select **Release More Transactions**.
- 9. To print the page, select **Print Receipt**.

| <b>AFT Manual Release - Receipt</b> |                                     |                                                   |                                                                                           |                           |
|-------------------------------------|-------------------------------------|---------------------------------------------------|-------------------------------------------------------------------------------------------|---------------------------|
|                                     |                                     |                                                   |                                                                                           |                           |
| Originator ID 8090000101            |                                     |                                                   |                                                                                           | 06/01/2015<br><b>Date</b> |
|                                     |                                     |                                                   | 2 transaction(s) successfully authorized for release but secondary authorization required |                           |
| <b>Due Date</b>                     | <b>Debit</b><br><b>Transactions</b> | <b>Debit Amount</b>                               |                                                                                           |                           |
| 05/12/2014                          | $\overline{2}$                      | \$2.50                                            |                                                                                           |                           |
| <b>Totals:</b>                      | $\overline{2}$                      | \$2.50                                            |                                                                                           |                           |
| <b>Task History &amp; Comments</b>  |                                     | Lori Holmkvist, Initiated<br>06/01/2015 08:52 PST |                                                                                           |                           |

<span id="page-27-1"></span>*Figure 3.4: Receipt for Transactions Released*

# <span id="page-28-0"></span>4 Approving, Rejecting, or Cancelling Files

If approvals are required, an AFT file must be approved after the *PaymentStream*TM AFT user releases transactions. Users with approval permissions receive an email advising of tasks that require attention in *PaymentStream* Direct. See [Figure 4.1.](#page-28-2)

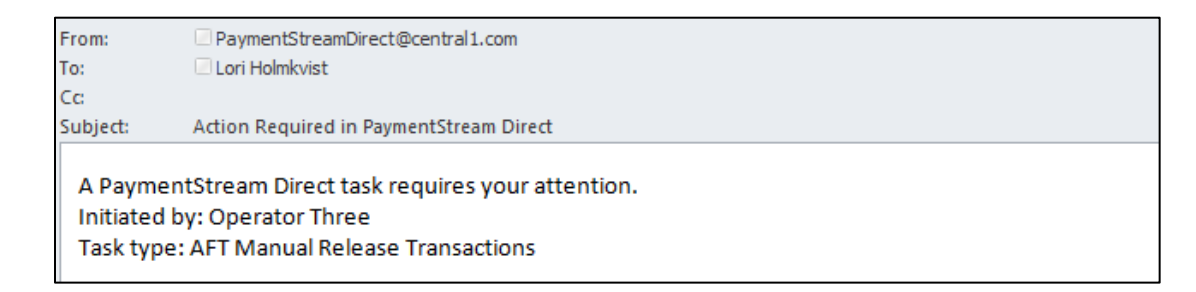

### *Figure 4.1: Email Notification of Action Required*

### <span id="page-28-2"></span><span id="page-28-1"></span>**4.1 Approving or Rejecting a Manually Released File**

AFT files pending approval are displayed as pending tasks on the Tasks page. A group of released records is approved or rejected as a Single Task. If a file cannot be approved (e.g., an error is identified), an authorized user rejects the task. When a task is rejected, an email notification is sent to the initiator who will make the appropriate corrections and, if applicable, release the records again. Alternatively, the initiator can cancel the file, but only if the file is pending approval. See Section [4.2, Cancelling an Unapproved File,](#page-31-0) for procedures.

A user with approval permissions proceeds as follows to approve or reject a manually released file:

- 1. Navigate to *PaymentStream* AFT.
- 2. Select **Administration**. Alternatively, select **Notifications**. See [Figure 4.2.](#page-28-3)

| Cil Central 1°                        | ADMINISTRATION<br><b>TRANSACTIONS</b>                                                 | Welcome Jane Smith | NOTIFICATIONS 4      |
|---------------------------------------|---------------------------------------------------------------------------------------|--------------------|----------------------|
| <b>Tasks</b><br><b>Archived Tasks</b> | <b>Tasks</b><br><b>Search Tasks</b>                                                   |                    |                      |
|                                       | <b>Type</b><br>Category<br><b>Pending Tasks</b><br><b>AFT</b><br><b>Originator ID</b> |                    | $\blacktriangledown$ |
|                                       | Originator ID<br>▶ Advanced Options                                                   |                    |                      |
|                                       | Search                                                                                |                    |                      |

<span id="page-28-3"></span>*Figure 4.2: Accessing Pending Tasks*

3. Select the **Needs Approval** link for the applicable task. If necessary, use the search function to locate the applicable pending task. See [Figure 4.3.](#page-29-0)

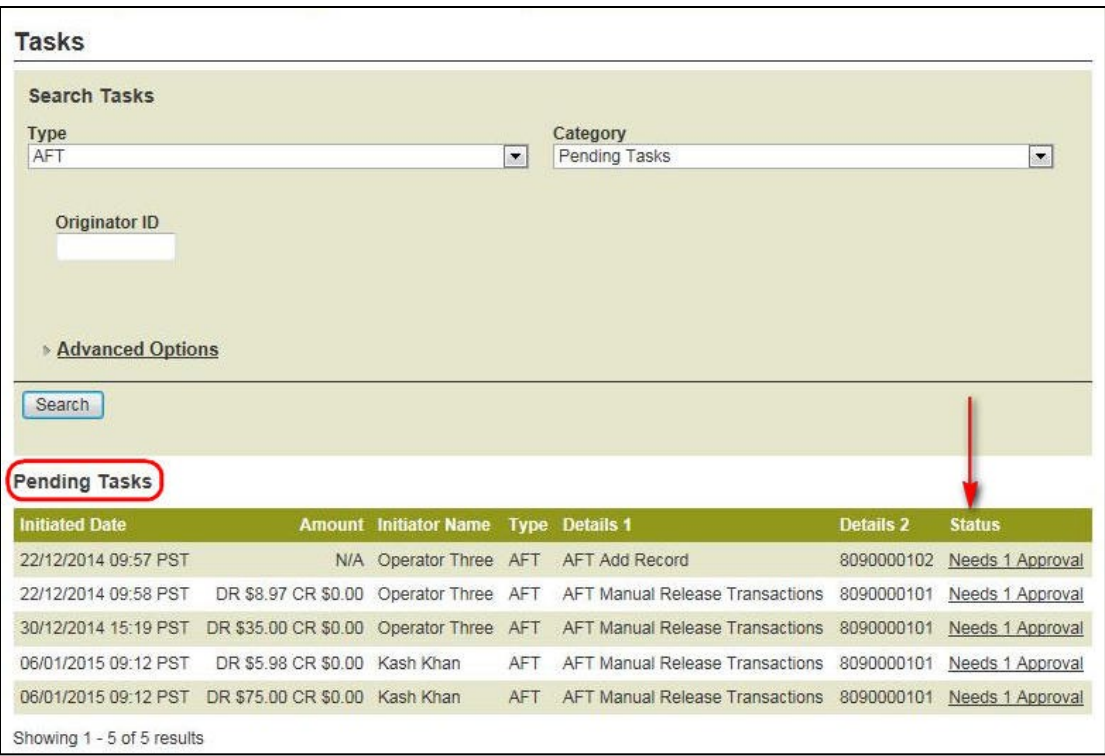

### <span id="page-29-0"></span>*Figure 4.3: Approving Transactions*

- 4. A summary of the file is displayed on the Tasks AFT Manual Release Details screen. See [Figure 4.4.](#page-30-0)
- 5. To view the details of the file, select the **View Details** link in the Transaction Summary section. The file can be approved or rejected from this page regardless of whether the file summary or file details are displayed.
	- Note: If the user selects **Return to Tasks** without approving or rejecting the file, the AFT file will remain as a pending task until approved, rejected, or cancelled. Pending tasks expire after 7 calendar days.
- 6. To approve the file, use the Action drop-down menu to select **Approve**.
- 7. To reject the file, use the Action drop-down menu to select **Reject**.
- 8. Select **Submit**.

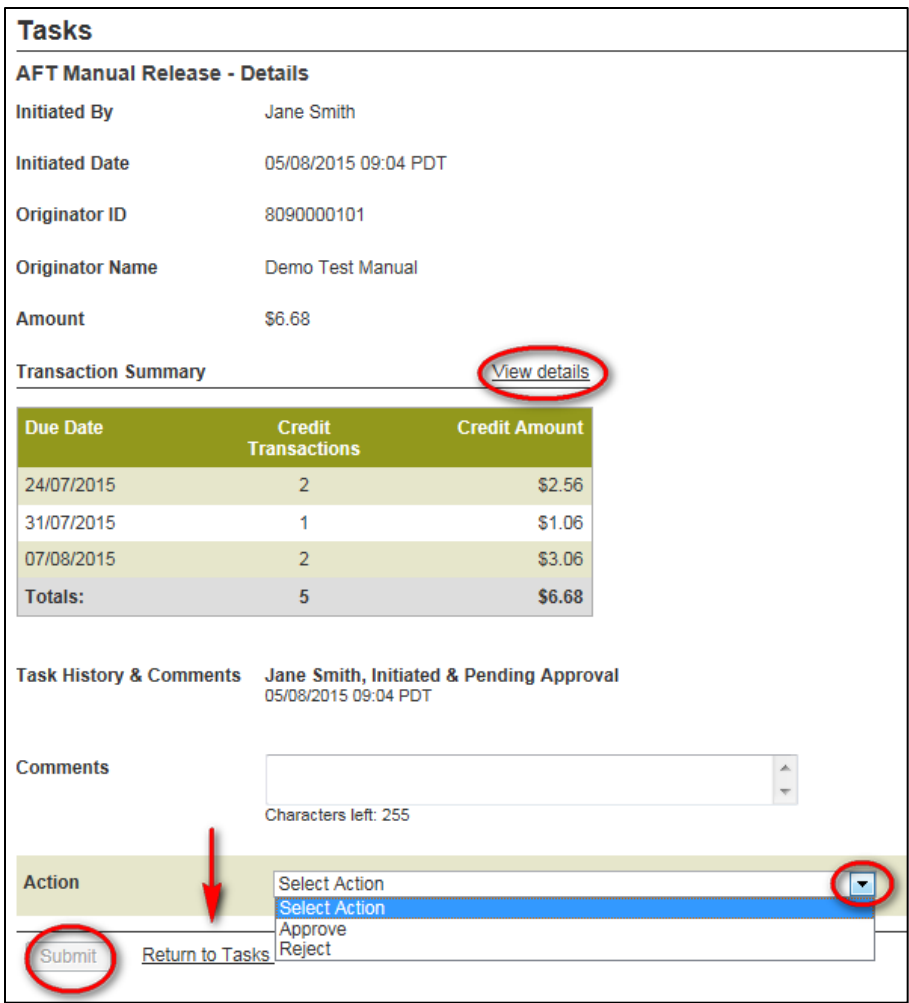

<span id="page-30-0"></span>*Figure 4.4: Approving or Rejecting a File*

- 9. View the confirmation page. If the file is rejected, the status shows as Rejected & Closed. If the file is approved, the status shows as Approved & Complete. See [Figure](#page-31-1) 4.5.
- 10. To return to the Tasks screen, select **Return to Tasks**.
- 11. To print the page, select **Print Receipt**.

| <b>Tasks</b> |                                                |                                                          |                                          |  |  |  |
|--------------|------------------------------------------------|----------------------------------------------------------|------------------------------------------|--|--|--|
|              | <b>AFT Manual Release - Receipt</b>            |                                                          |                                          |  |  |  |
|              | <b>Date</b>                                    | Wednesday, August 5, 2015                                |                                          |  |  |  |
|              | <b>Status</b>                                  | Approved & Complete                                      |                                          |  |  |  |
|              | <b>Initiated By</b>                            | Jane Smith                                               |                                          |  |  |  |
|              | <b>Initiated Date</b>                          | 05/08/2015 09:04 PDT                                     |                                          |  |  |  |
|              | Originator ID                                  | 8090000101                                               |                                          |  |  |  |
|              | <b>Originator Name</b>                         | Demo Test Manual                                         |                                          |  |  |  |
|              | <b>Amount</b>                                  | \$6.68                                                   |                                          |  |  |  |
|              | <b>Due Date</b>                                | <b>Credit</b><br><b>Transactions</b>                     | <b>Credit Amount</b>                     |  |  |  |
|              | 24/07/2015                                     | $\overline{2}$                                           | \$2.56                                   |  |  |  |
|              | 31/07/2015                                     | 1                                                        | \$1.06                                   |  |  |  |
|              | 07/08/2015                                     | $\overline{2}$                                           | \$3.06                                   |  |  |  |
|              | <b>Totals:</b>                                 | 5                                                        | \$6.68                                   |  |  |  |
|              | <b>Task History &amp; Comments</b>             | 05/08/2015 09:04 PDT                                     | Jane Smith, Initiated & Pending Approval |  |  |  |
|              |                                                | John Smith, Approved & Completed<br>05/08/2015 09:24 PDT |                                          |  |  |  |
|              | <b>Return to Tasks</b><br><b>Print Receipt</b> |                                                          |                                          |  |  |  |

*Figure 4.5: Receipt Page*

### <span id="page-31-1"></span><span id="page-31-0"></span>**4.2 Cancelling an Unapproved File**

The user who manually releases records can cancel the file, but only if the file is pending approval.

The user proceeds as follows to cancel an unapproved file:

- 1. Navigate to *PaymentStream* AFT.
- 2. Select **Administration**. Alternatively, select **Notifications**. See [Figure 4.6.](#page-32-0)

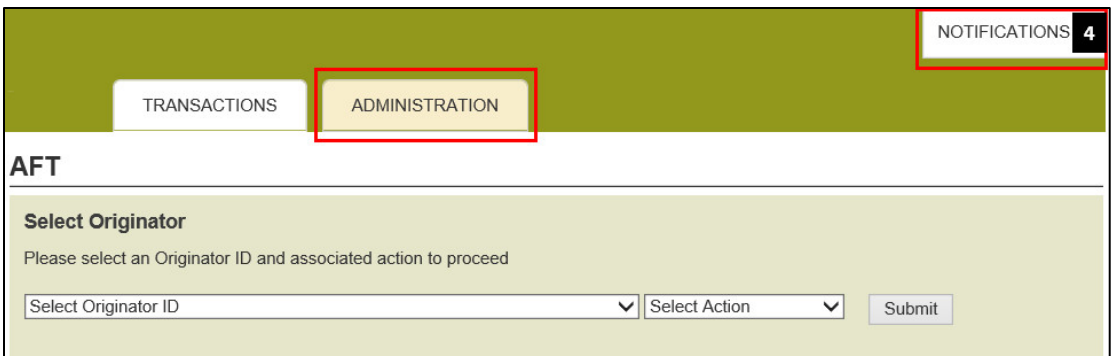

#### <span id="page-32-0"></span>*Figure 4.6: Accessing Submitted Tasks*

3. Ensure the Submitted Tasks view is selected. See [Figure 4.7.](#page-32-1)

Note: Since the user who created the file is cancelling the file, the task will not appear as a pending task to that user. Instead, it is displayed as a submitted task.

4. Select the **Needs Approval** link for the pending task in the Status column. If applicable, use the search function to locate the submitted task.

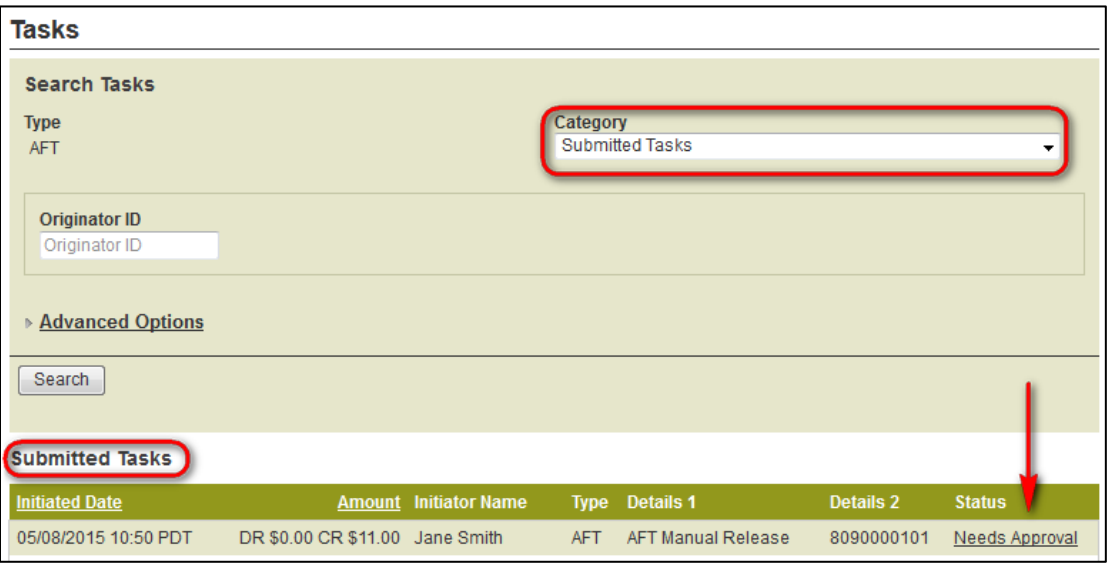

<span id="page-32-1"></span>*Figure 4.7: Selecting a File to Cancel* 

- 5. A summary of the file is displayed on the Tasks details screen. See [Figure](#page-33-0) 4.8.
- 6. To view the details of the file, select the **View Details** link in the Transaction Summary section. The file can be cancelled from this page regardless of whether the file summary or file details are displayed.
	- Note: If the user selects **Return to Tasks**, the AFT file will remain as a pending task until approved, rejected, or cancelled. Pending tasks expire after 7 calendar days.
- 7. Use the Action drop-down menu to select **Cancel,** and then select **Submit**. See [Figure](#page-33-0) 4.8.

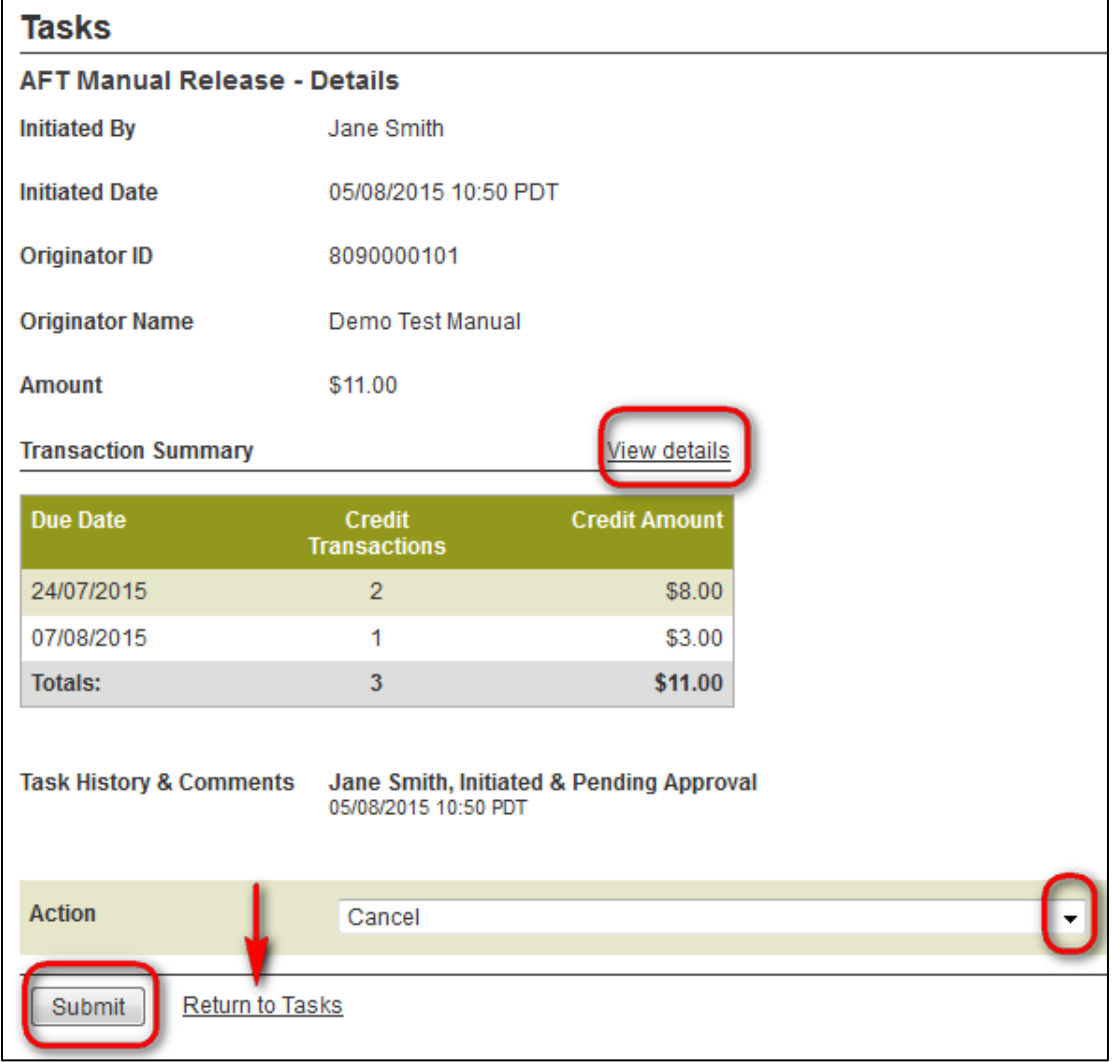

### <span id="page-33-0"></span>*Figure 4.8: Cancelling a File*

- 8. View the confirmation page. The status shows as cancelled. See [Figure 4.9.](#page-34-0)
- 9. To return to the Tasks screen, select **Return to Tasks**.
- 10. To print the page, select **Print Receipt**.

| <b>Tasks</b>                               |                                                        |                                          |  |  |  |  |
|--------------------------------------------|--------------------------------------------------------|------------------------------------------|--|--|--|--|
| <b>AFT Manual Release - Receipt</b>        |                                                        |                                          |  |  |  |  |
|                                            |                                                        |                                          |  |  |  |  |
| <b>Status</b>                              | Cancelled                                              |                                          |  |  |  |  |
| <b>Initiated By</b>                        | Jane Smith                                             |                                          |  |  |  |  |
| <b>Initiated Date</b>                      | 05/08/2015 10:50 PDT                                   |                                          |  |  |  |  |
| <b>Originator ID</b>                       | 8090000101                                             |                                          |  |  |  |  |
| Demo Test Manual<br><b>Originator Name</b> |                                                        |                                          |  |  |  |  |
| <b>Amount</b>                              | \$11.00                                                |                                          |  |  |  |  |
| <b>Due Date</b>                            | <b>Credit</b><br><b>Transactions</b>                   | <b>Credit Amount</b>                     |  |  |  |  |
| 24/07/2015                                 | $\overline{2}$                                         | \$8.00                                   |  |  |  |  |
| 07/08/2015                                 | 1                                                      | \$3.00                                   |  |  |  |  |
| <b>Totals:</b>                             | 3                                                      | \$11.00                                  |  |  |  |  |
| <b>Task History &amp; Comments</b>         | 05/08/2015 10:50 PDT                                   | Jane Smith, Initiated & Pending Approval |  |  |  |  |
|                                            | Jane Smith, Cancelled & Closed<br>05/08/2015 11:15 PDT |                                          |  |  |  |  |
| Return to Tasks Print Receipt              |                                                        |                                          |  |  |  |  |

<span id="page-34-0"></span>*Figure 4.9: Cancellation*

# <span id="page-35-0"></span>5 AFT Transaction Validation

After AFT transactions are manually released on *PaymentStream*TM AFT, Central 1 validates the AFT transactions and sends an email notification to the Originator. See [Figure 5.1.](#page-35-1)

Note: Emails are sent to the address(s) specified by the Originator during enrollment. The email addresses are displayed on the Originator Information page. See Section [1.2, Viewing Originator Information.](#page-2-2)

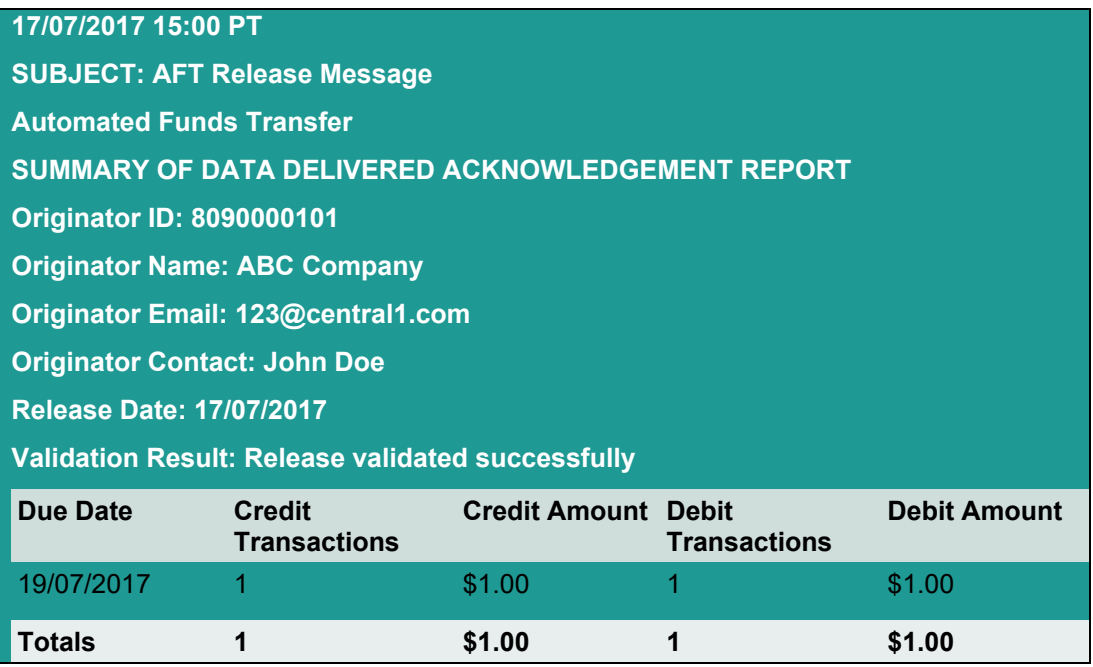

#### <span id="page-35-1"></span>*Figure 5.1: Email Confirmation of Successful Validation*

If the AFT transactions are successfully validated,

- the AFT transactions are sent to the other financial institutions;
- the due dates for all applicable Payor/Payee records are updated based on the frequency of the records;
- the transactions are listed in the Transaction History Report for 18 months (see Section [7.4, Transaction History Report\)](#page-42-0); and
- users can modify the Payor/Payee records for the next due date.

# <span id="page-36-0"></span>6 AFT Deadlines, Record Entry Limits, and Data Purge Schedule

### <span id="page-36-1"></span>**6.1 AFT Release Schedule**

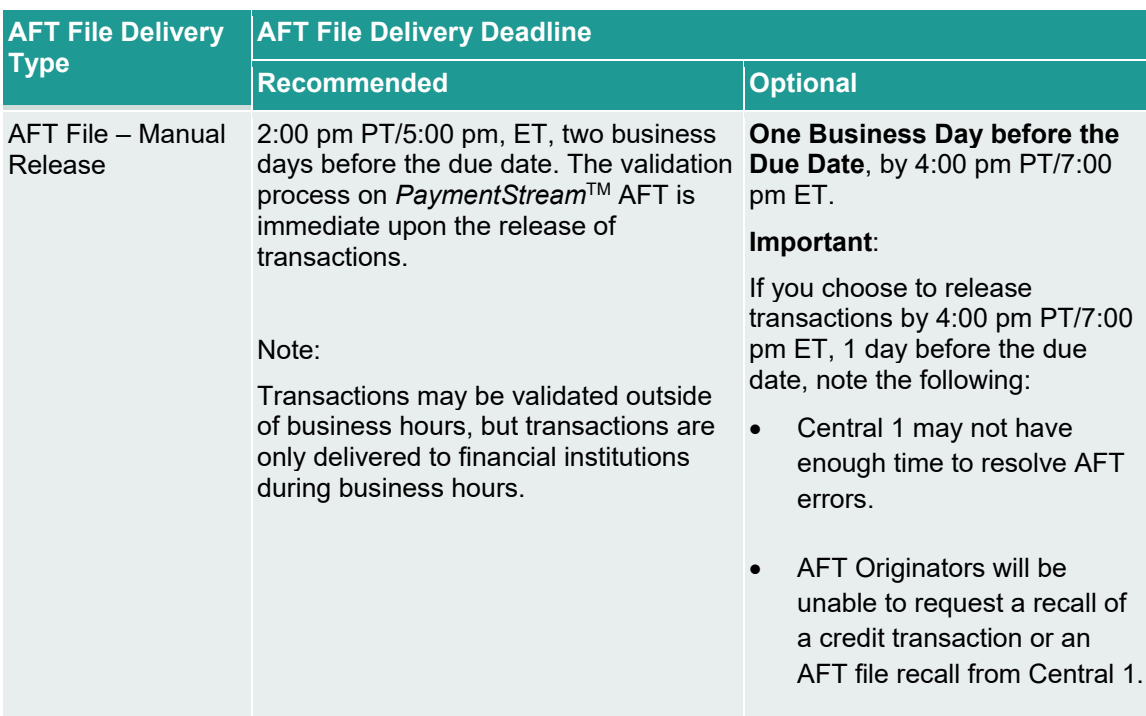

### <span id="page-36-2"></span>**6.2 Time Limits for Backdating and Future Dating AFT Transactions**

The due date of an AFT transaction can be backdated or future dated. See the following table for time limits.

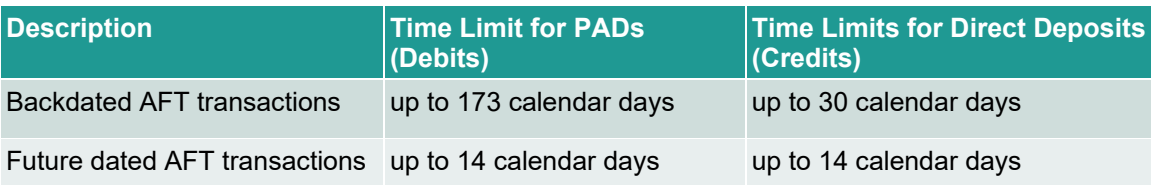

### <span id="page-37-0"></span>**6.3 Purge Schedule for AFT Records and Activity Records**

After a certain time, AFT records and activity records are deleted from the system. See the following table for details.

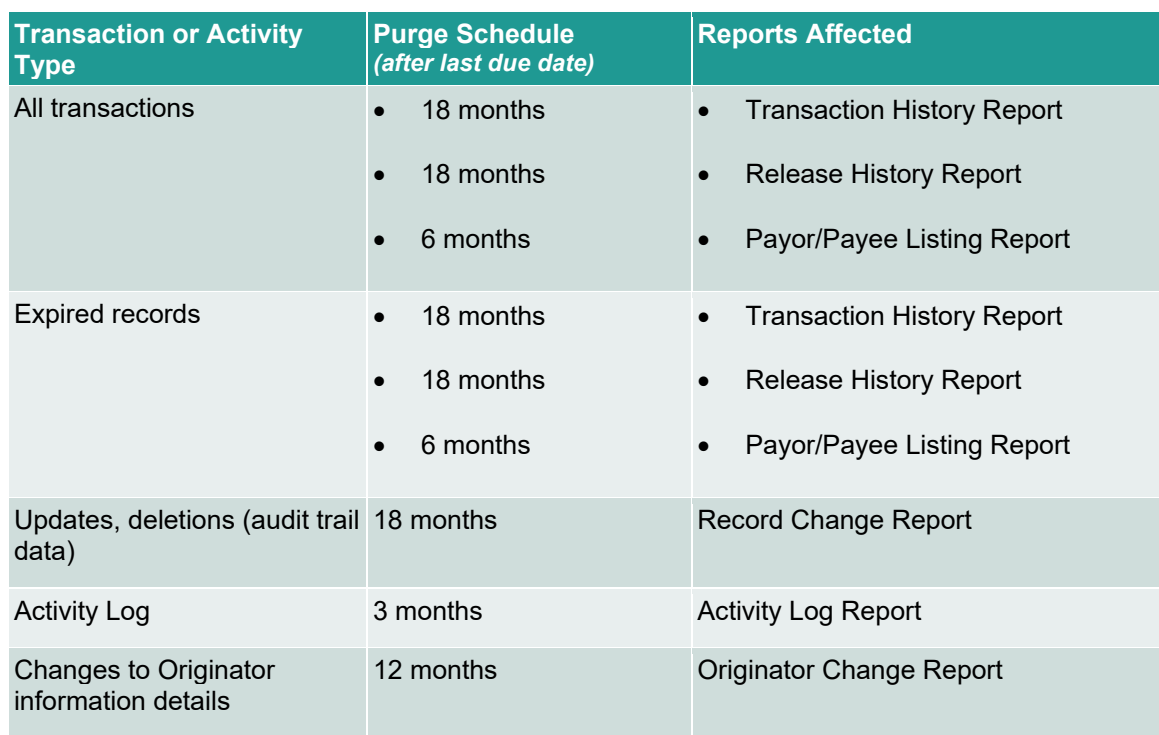

# <span id="page-37-1"></span>7 Reports

### <span id="page-37-2"></span>**7.1 Accessing Reports**

A user proceeds as follows to access *PaymentStream*TM AFT reports:

- 1. Navigate to *PaymentStream* AFT.
- 2. Select the appropriate Originator ID. See [Figure 7.1.](#page-37-3)
- 3. Use the Select Action drop-down menu to select **Reports**, and then select **Submit**.

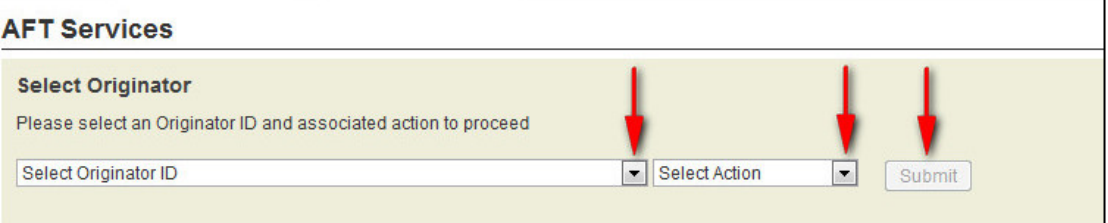

<span id="page-37-3"></span>*Figure 7.1: Selecting the Report Action*

### <span id="page-38-0"></span>**7.2 Activity Log Report**

The Activity Log report allows users to search for and view activity on *PaymentStream* AFT. For example, the activity log shows the date and time that a release was successfully validated. If the release contains errors, notices, or warnings, the user can select a link to view the details. Data is available for 18 months.

A user proceeds as follows to view the Activity Log report:

- 1. Go to the Reports page as directed in Section [7.1, Accessing Reports.](#page-37-2)
- 2. Use the "What report would you like to run?" drop-down menu to select **Activity Log**. See [Figure 7.2.](#page-39-0)
- 3. Enter report criteria and select **Create Report**.
	- Note: If no search criteria are entered, the last 90 days of data is displayed. If data is required outside of this time frame, edit the "From" and "To" fields in the Activity Date Range.
- 4. View the Activity Log report at the bottom of the page.
- 5. To print the report, select the printer icon.

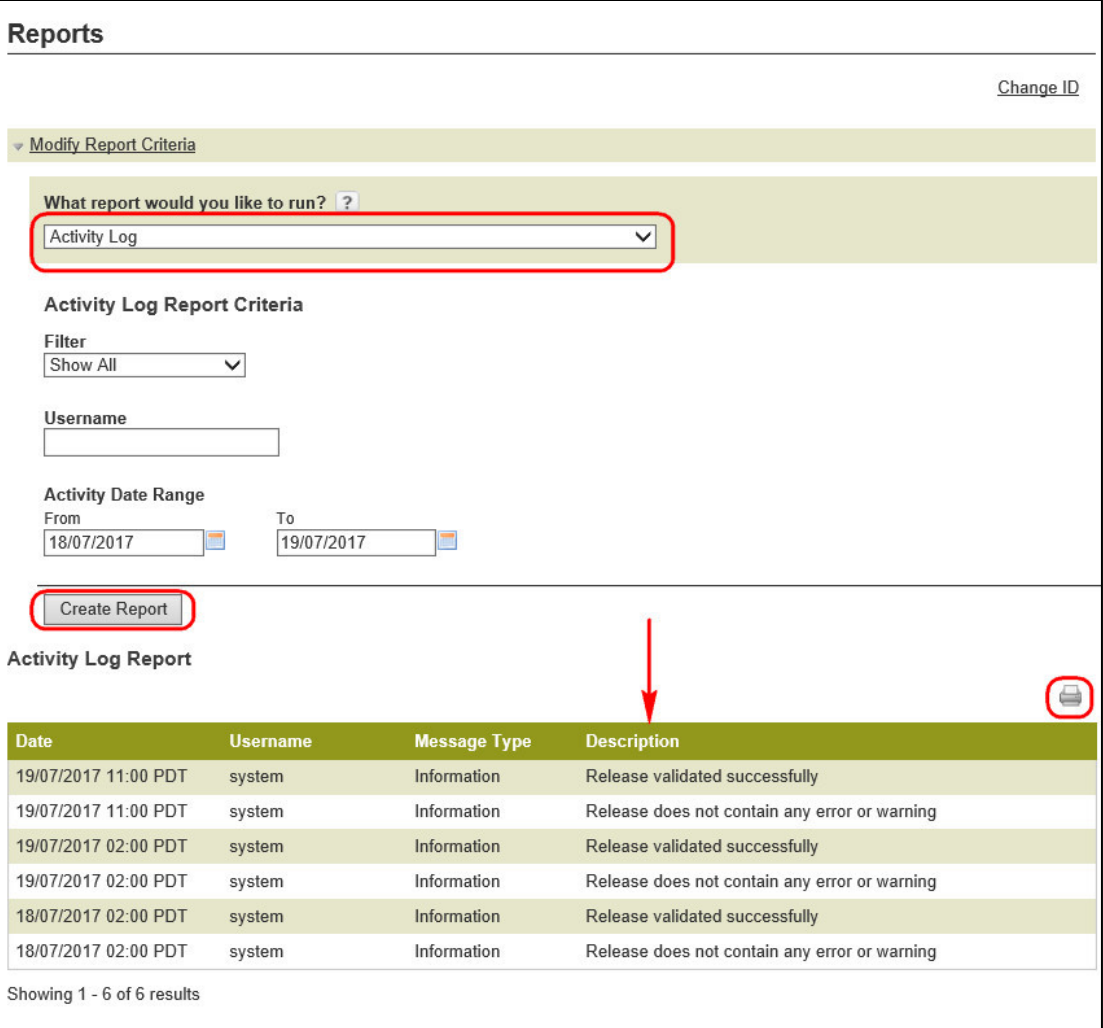

### <span id="page-39-0"></span>*Figure 7.2: Creating a Report*

To view warnings, select the link in the Description column. If a released AFT file is not successfully validated, the Message Type will be displayed as "Error." To view the errors, select the link in the Description column. See [Figure 7.3.](#page-40-1)

| <b>Reports</b>             |                 |                     |                                                                                  |
|----------------------------|-----------------|---------------------|----------------------------------------------------------------------------------|
|                            |                 |                     | Change ID                                                                        |
| Modify Report Criteria     |                 |                     |                                                                                  |
| <b>Activity Log Report</b> |                 |                     |                                                                                  |
|                            |                 |                     |                                                                                  |
|                            |                 |                     |                                                                                  |
|                            |                 |                     | First 4<br>3<br>$5\overline{)}$<br>$\overline{7}$<br>$\overline{4}$<br>6<br>Last |
| <b>Date</b>                | <b>Username</b> | <b>Message Type</b> | <b>Description</b>                                                               |
| 25/05/2015 11:00 PDT       | system          | Information         | Release validated successfully                                                   |
| 25/05/2015 11:00 PDT       | system          | Information         | Release does not contain any error or warning                                    |
| 22/05/2015 11:00 PDT       | system          | Information         | Release validated successfully                                                   |
| 22/05/2015 11:00 PDT       | system          | Information         | Release does not contain any error or warning                                    |
| 21/05/2015 11:00 PDT       | system          | Information         | Release validated with warnings                                                  |
| 21/05/2015 11:00 PDT       | system          | Warning             | Release contains warnings. Download all 4 notice(s)                              |
| 06/05/2015 11:00 PDT       | system          | Error               | Release failed with errors. Download all 2 error(s)                              |
| 25/05/2015 11:00 PDT       | system          | Information         | Release does not contain any error or warning                                    |

*Figure 7.3: Identifying Errors on the Activity Log*

### <span id="page-40-1"></span><span id="page-40-0"></span>**7.3 Release History Report**

The Release History report allows users to search for and view a list of transactions that were successfully validated by *PaymentStream* AFT. Data is available for 18 months.

A user proceeds as follows to view the Release History report:

- 1. Go to the Reports page as directed in Section [7.1, Accessing Reports.](#page-37-2)
- 2. Use the "What report would you like to run?" drop-down menu to select **Release History**. See [Figure 7.4.](#page-41-0)
- 3. To retrieve specific information, enter report criteria and select **Create Report**.
	- Note: If no search criteria are entered, the last 90 days of data is displayed. If data is required outside of this time frame, edit the "From" and "To" Due Date fields.
- 4. View the Release History Report at the bottom of the page. The list of released files can be printed or exported to CSV or PDF.
- 5. Select a link in the Released Date column to view the content that was successfully validated and released on *PaymentStream* AFT.

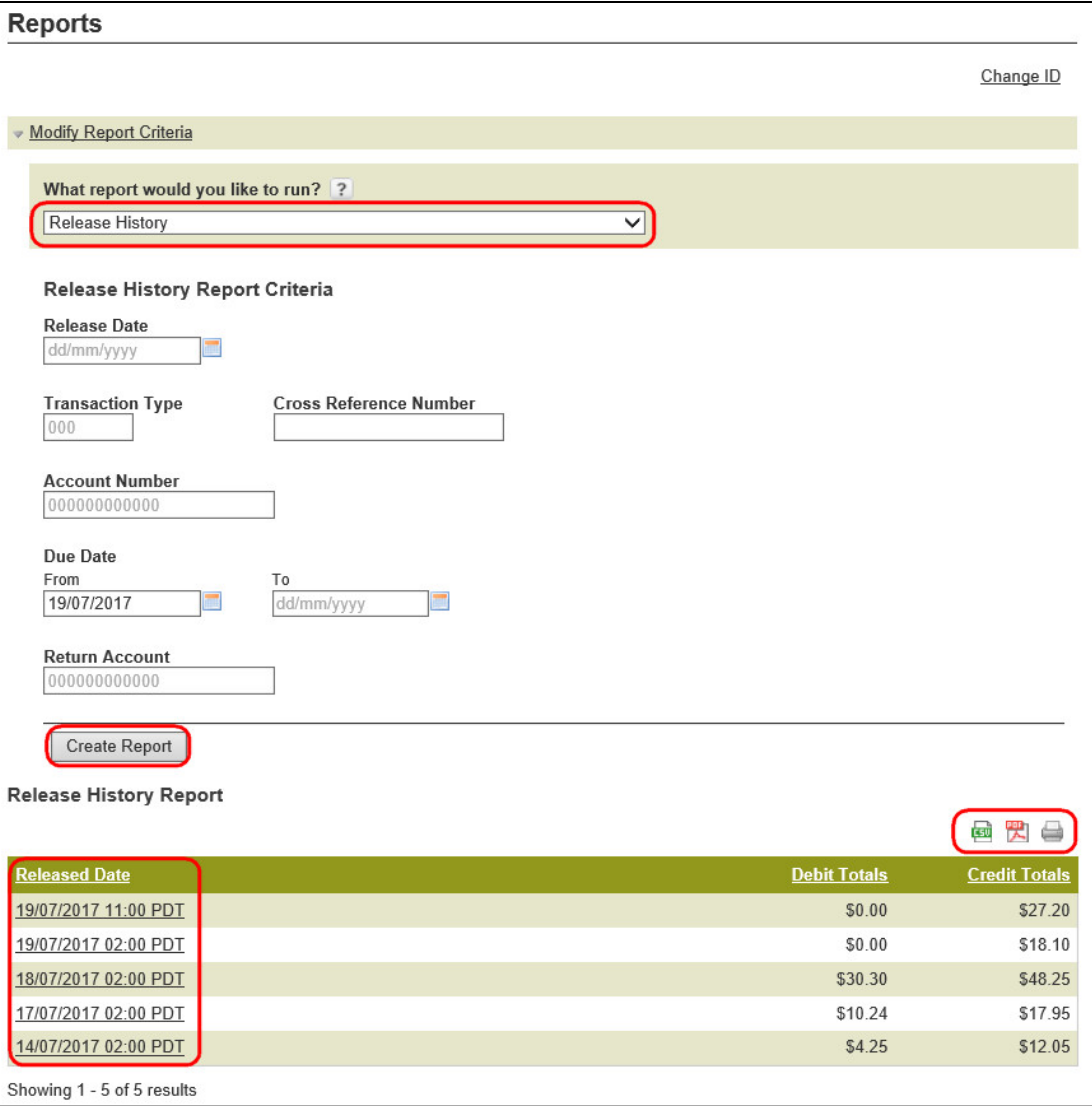

### <span id="page-41-0"></span>*Figure 7.4: Release History Report*

6. Once the transaction details are displayed, use the Sort Option drop-down menus to sort transactions, and then select **Sort**. See [Figure 7.5.](#page-42-1)

Note: The list of transactions can be printed or exported to CSV or PDF.

7. To create a different report, select **Return to search results**.

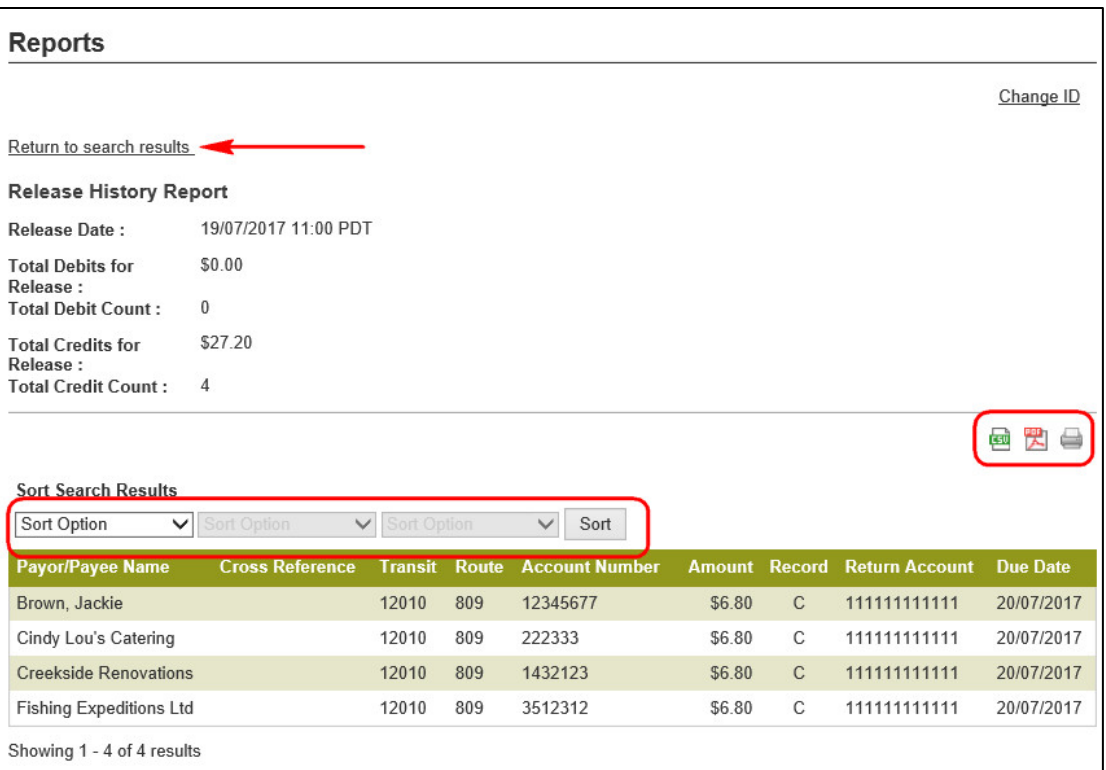

*Figure 7.5: Release History Report – Transaction Details*

### <span id="page-42-1"></span><span id="page-42-0"></span>**7.4 Transaction History Report**

The Transaction History report allows users to view transactions that were created and transmitted successfully from *PaymentStream* AFT. Data is available for 18 months.

A user proceeds as follows to view the Transaction History report:

- 1. Go to the Reports page as directed in Section [7.1, Accessing Reports.](#page-37-2)
- 2. Use the "What report would you like to run?" drop-down menu to select **Transaction History**. See [Figure 7.6.](#page-43-1)
- 3. To retrieve specific information, enter report criteria and select **Create Report**.
	- Note: If no search criteria are entered, the last 90 days of data is displayed. If data is required outside of this time frame, edit the "From" and "To" Due Date fields.
- 4. View the Transaction History Report at the bottom of the page. See [Figure 7.6.](#page-43-1)
- 5. Use the Sort Option drop-down menus to sort the transactions. Select **Sort**.

Note: The list of transactions can be printed or exported to CSV or PDF.

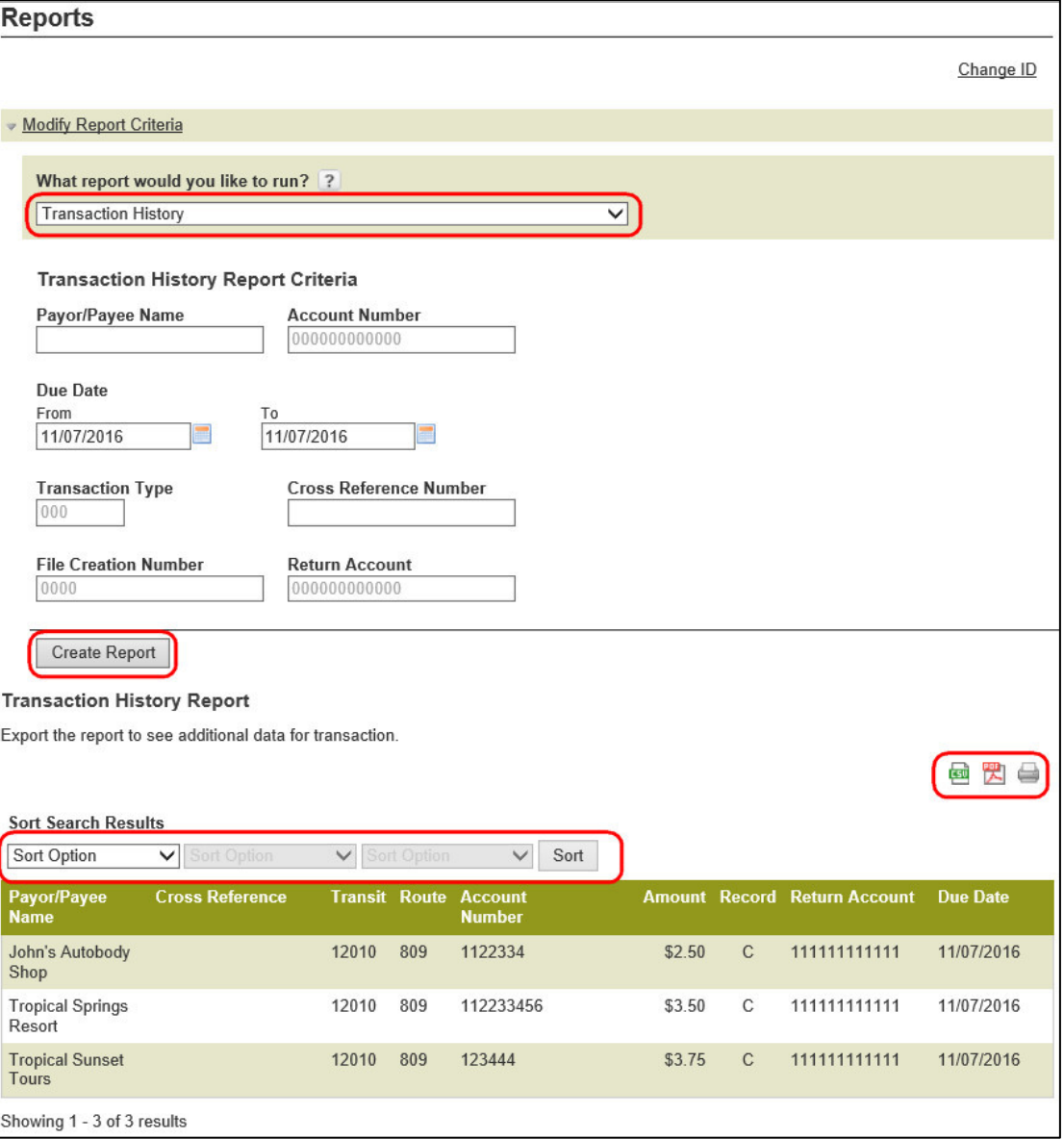

### <span id="page-43-1"></span>*Figure 7.6: Transaction History Results*

6. If the search results extend across multiple pages, select **Modify Report Criteria** at the top of the page to return to the search page where you can search on different criteria or select a different report.

### <span id="page-43-0"></span>**7.5 Record Change Report**

The Record Change report allows users to search for and view changes to Payee/Payor records on *PaymentStream* AFT. Data is available for 18 months.

A user proceeds as follows to view the Record Change report:

1. Go to the Reports page as directed in Section [7.1, Accessing Reports.](#page-37-2)

- 2. Use the "What report would you like to run?" drop-down menu to select **Record Change**. See [Figure 7.7.](#page-44-0)
- 3. To retrieve specific information, enter report criteria and select **Create Report**.

Note: If no search criteria are entered, the last 90 days of data is displayed. If data is required outside of this time frame, edit the "From" and "To" fields in the Changed Date Range.

- 4. View the Record Change Report at the bottom of the page.
- 5. Use the Sort Option drop-down menus to sort the transactions. Select **Sort**.

Note: Report results can be printed or exported to CSV.

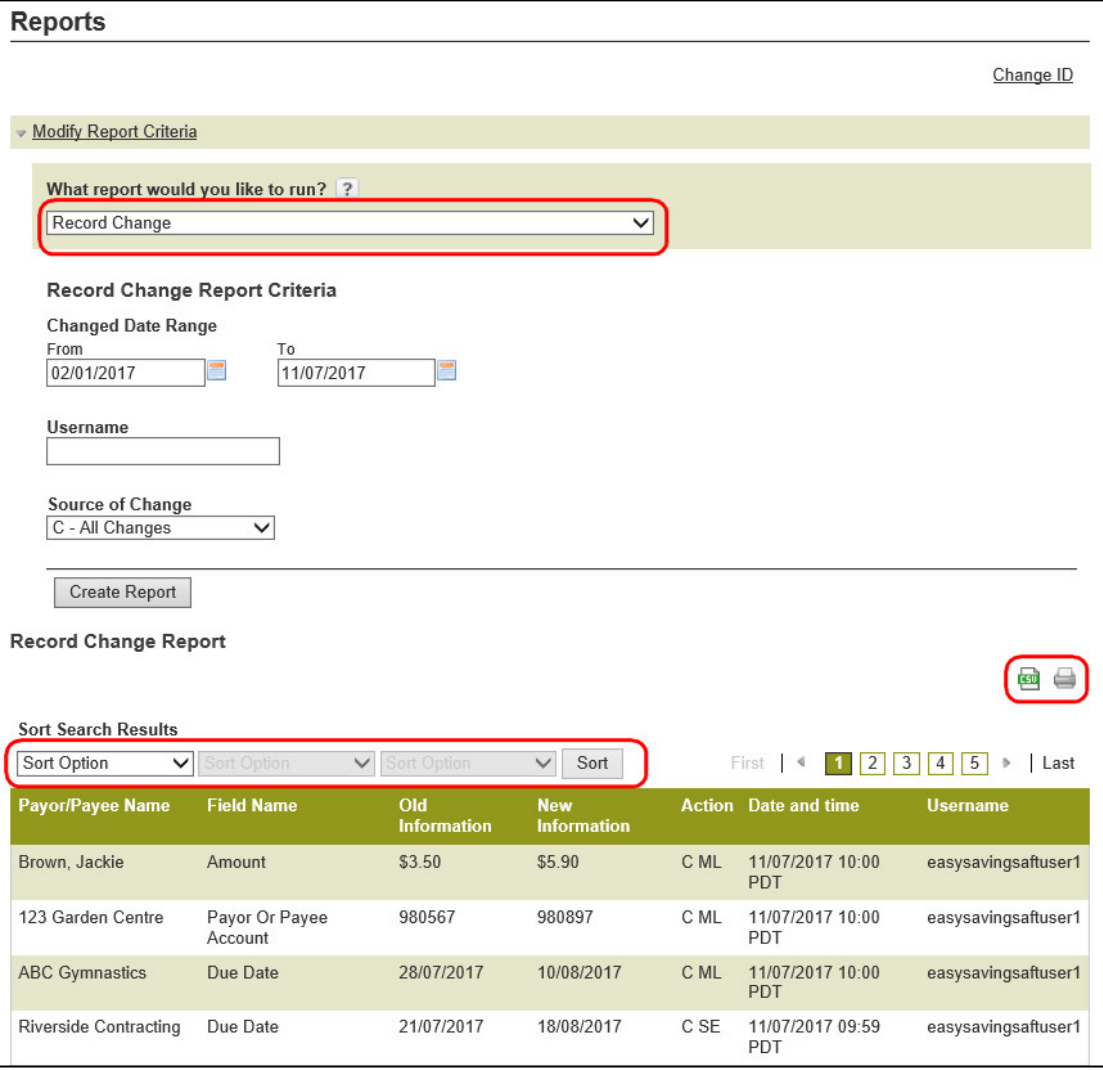

<span id="page-44-0"></span>*Figure 7.7: Record Change Results*

### <span id="page-45-0"></span>**7.6 Payor/Payee Listing Report**

The Payor/Payee Listing report allows users to search for and view a list of the Payor/Payee records on *PaymentStream* AFT. Data is available for 18 months.

A user proceeds as follows to view the Payor/Payee Listing report:

- 1. Go to the Reports page as directed in Section [7.1, Accessing Reports.](#page-37-2)
- 2. Use the "What report would you like to run?" drop-down menu to select **Payor/Payee Listing**. See [Figure 7.8.](#page-46-1)
- 3. To retrieve specific information, enter report criteria and select **Create Report**.
	- Note: If no search criteria are entered, the last 90 days of data is displayed. If data is required outside of this time frame, edit the "From" and "To" Due Date fields.
- 4. View the Payor/Payee Listing Report at the bottom of the page.
- 5. Use the Sort Option drop-down menus to sort the transactions. Select **Sort**.

Note: Report results can be printed or exported to CSV.

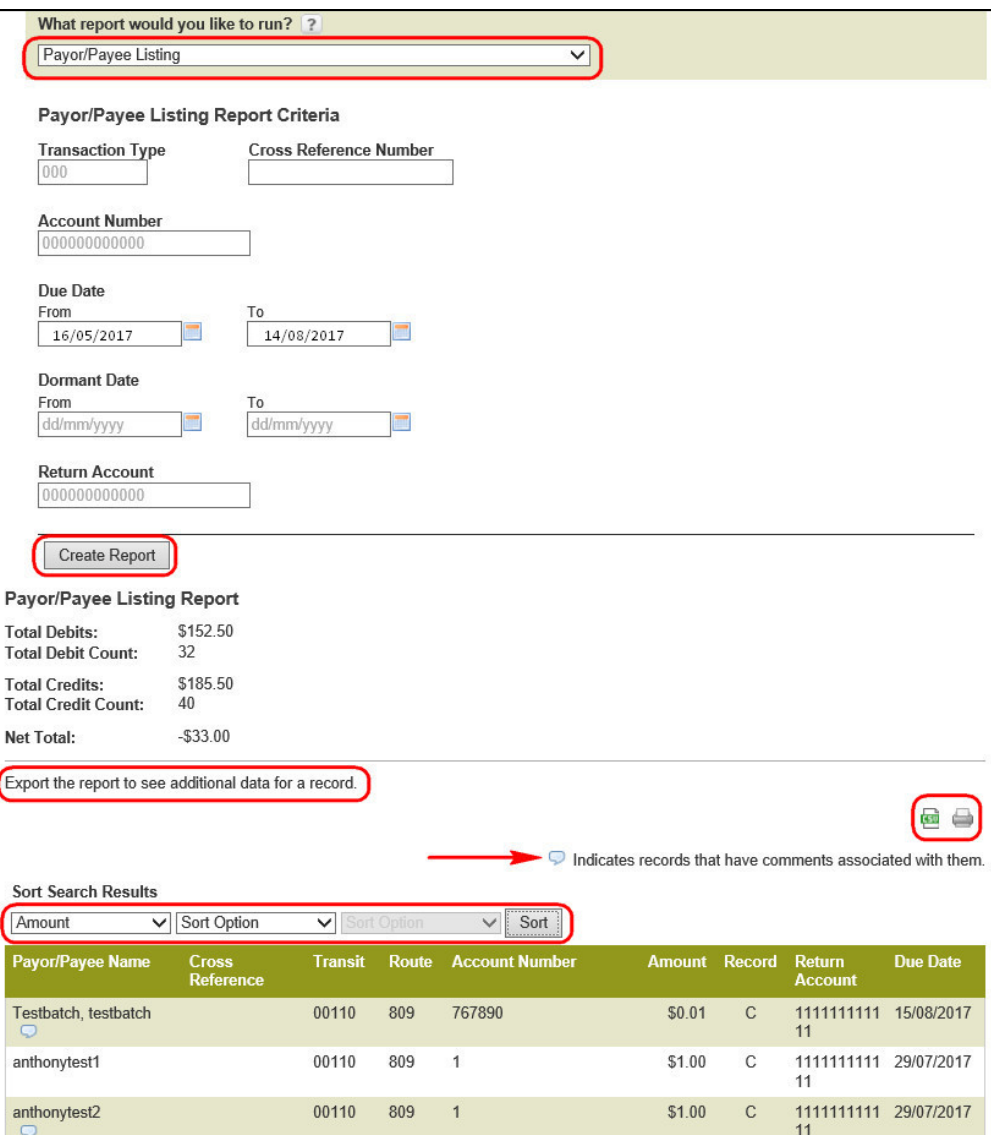

*Figure 7.8: Payor/Payee Listing Results*

### <span id="page-46-1"></span><span id="page-46-0"></span>**7.7 Originator Change Report**

The Originator Change report allows users to search for and view changes made to the Originator information.

A user proceeds as follows to view the Originator Change report:

- 1. Go to the Reports page as directed in Section [7.1, Accessing Reports.](#page-37-2)
- 2. Use the "What report would you like to run?" drop-down menu to select **Originator Change**. See [Figure 7.9.](#page-47-0)
- 3. To retrieve specific information, enter report criteria and select **Create Report**.
- Note: If no search criteria are entered, the last 90 days of data is displayed. If data is required outside of this time frame, edit the "From" and "To" fields in the Changed Date Range.
- 4. View the Originator Change Report at the bottom of the page.
- 5. Use the Sort Option drop-down menus to sort the transactions. Select **Sort**.

Note: Report results can be printed or exported to CSV.

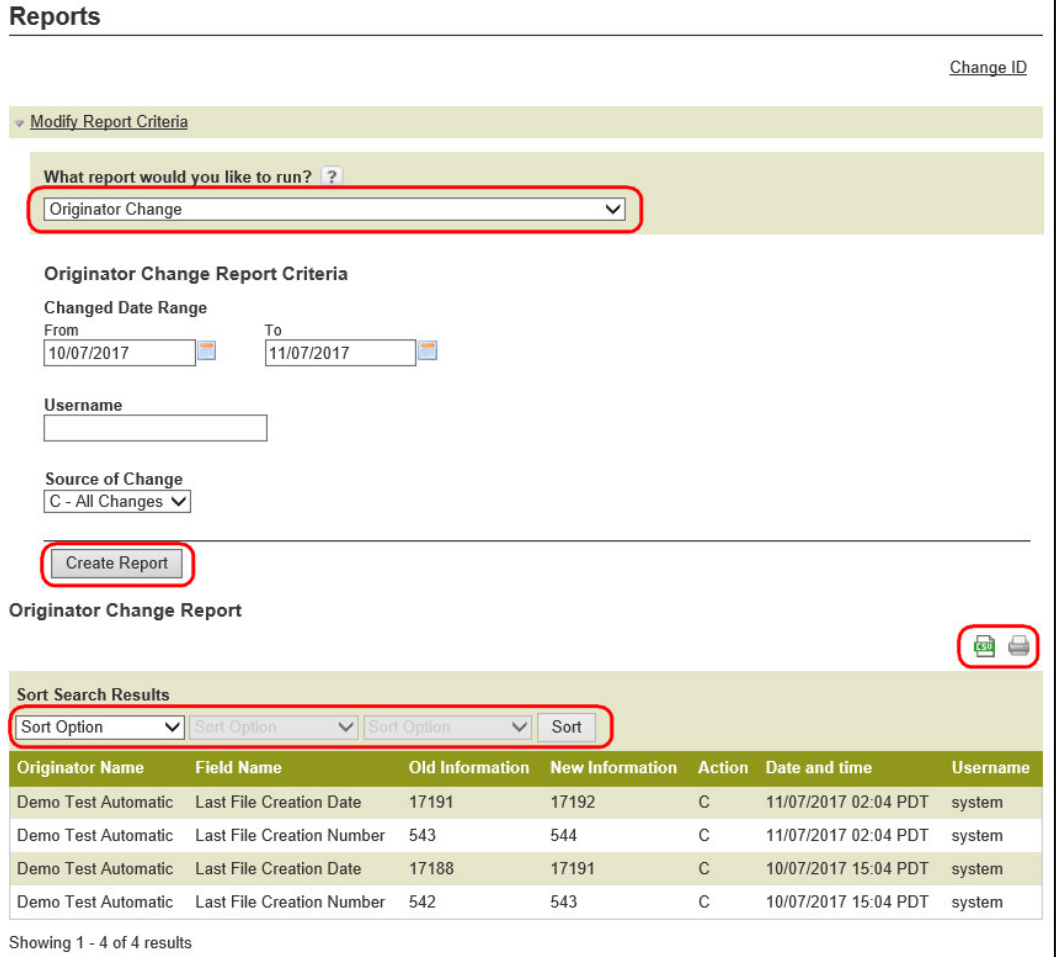

<span id="page-47-0"></span>*Figure 7.9: Originator Change Results.*

# <span id="page-48-0"></span>8 Settlement Reports for Business Members

Settlement reports are produced after AFT transactions are delivered from *PaymentStream*TM AFT to Central 1. Each report lists accepted, rejected, and returned AFT transactions. Reports are automatically deleted from *PaymentStream* AFT after 30 days. It is strongly recommended that business member Originators print the reports and/or save the report files on a regular basis.

### <span id="page-48-1"></span>**8.1 Accessing Settlement Reports**

A business user proceeds as follows to access *PaymentStream* AFT settlement reports:

- 1. Navigate to *PaymentStream* AFT.
- 2. Select the appropriate Originator ID. See [Figure 8.1.](#page-48-2)
- 3. Use the Select Action drop-down menu to select **Settlement Reports,** and then select **Submit**.

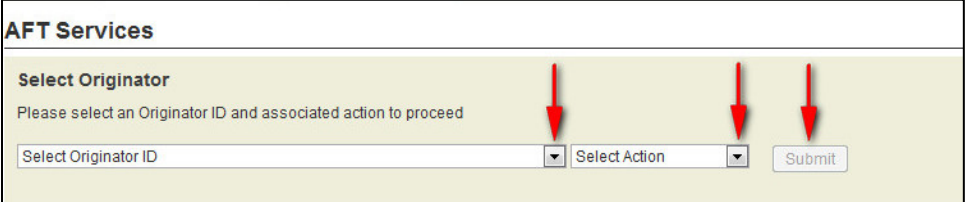

### <span id="page-48-2"></span>*Figure 8.1: Selecting the Report Action*

4. Select the appropriate MERG file. The files are listed by date. See [Figure 8.2.](#page-48-3)

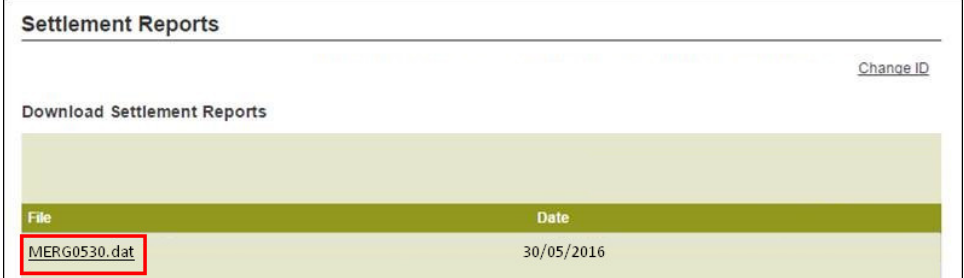

### <span id="page-48-3"></span>*Figure 8.2: Selecting the MERG File*

- 5. Follow the browser prompts.
- 6. Select **Open** to view the reports or select **Save** to save the file.

Note: MERG files can be viewed in Notepad or Wordpad.

### <span id="page-49-0"></span>**8.2 Consolidated Returns, Recalls, Rejects, and Error Corrections Report (ICRR/UCRR)**

### **Description**

This report lists the following types of transactions:

- Rejects Transactions rejected by Central 1 and/or the receiving data centre.
- Returns Transactions the Originator created that are electronically returned by the other financial institution.
- Recalls Transactions recalled by the Originator before Central 1 sent the transaction to the other data centre. If a transaction is sent to the destination financial institution but has not been posted, it will also appear on this report if it is successfully recalled.

Canadian dollar transactions are reported on the ICRR and US dollar transactions are reported on the UCRR.

### **Purpose**

Use this report to identify rejected and returned transactions, to determine the reason for return, and to confirm that the Originator's recall requests were processed.

### **Organization**

Each Originator is listed separately. The report is structured as follows (see [Figure 8.3\)](#page-50-0):

• Transaction Details – The top portion of the report lists the details of the AFT transactions. The TRAN column provides the reasons for return and recall items while the Invalid Field No. column gives the reason for a reject item. Compare this number to the legend provided below the transaction details.

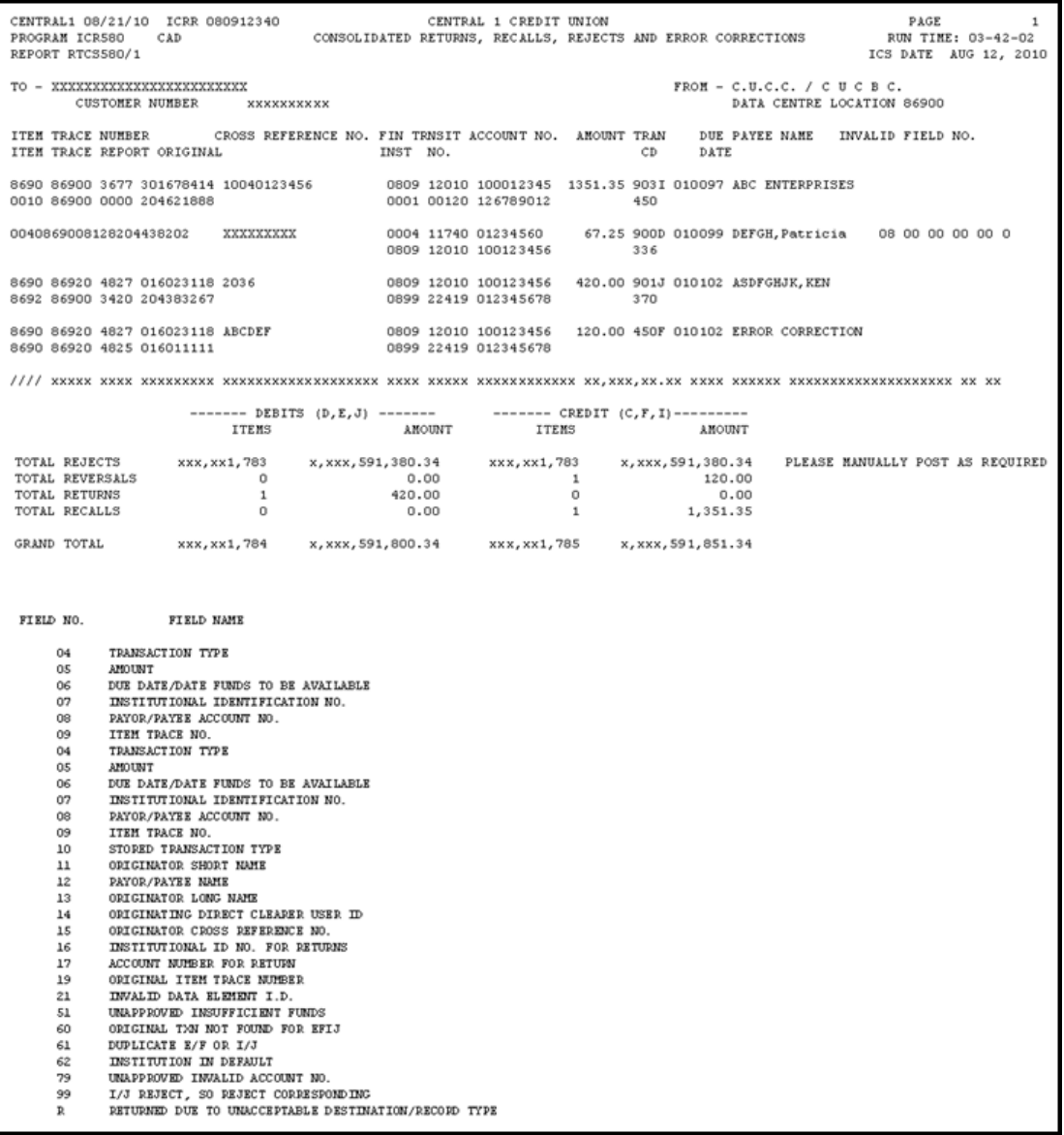

### <span id="page-50-0"></span>*Figure 8.3: Consolidated Returns, Recalls, Rejects, and Error Corrections Report (ICRR/UCRR)*

• Summary – The bottom portion of the report is divided into two columns: one for the total number of Debits (D, E, J) and one for the total number of Credits (C, F, I). The total Rejects, Returns, and Recalls are then listed followed by the Grand Total.

The Invalid Field No. column indicates the reason for rejection. Compare the number to the legend provided below the transaction details. The following table describes the reasons that each type of reject may have occurred.

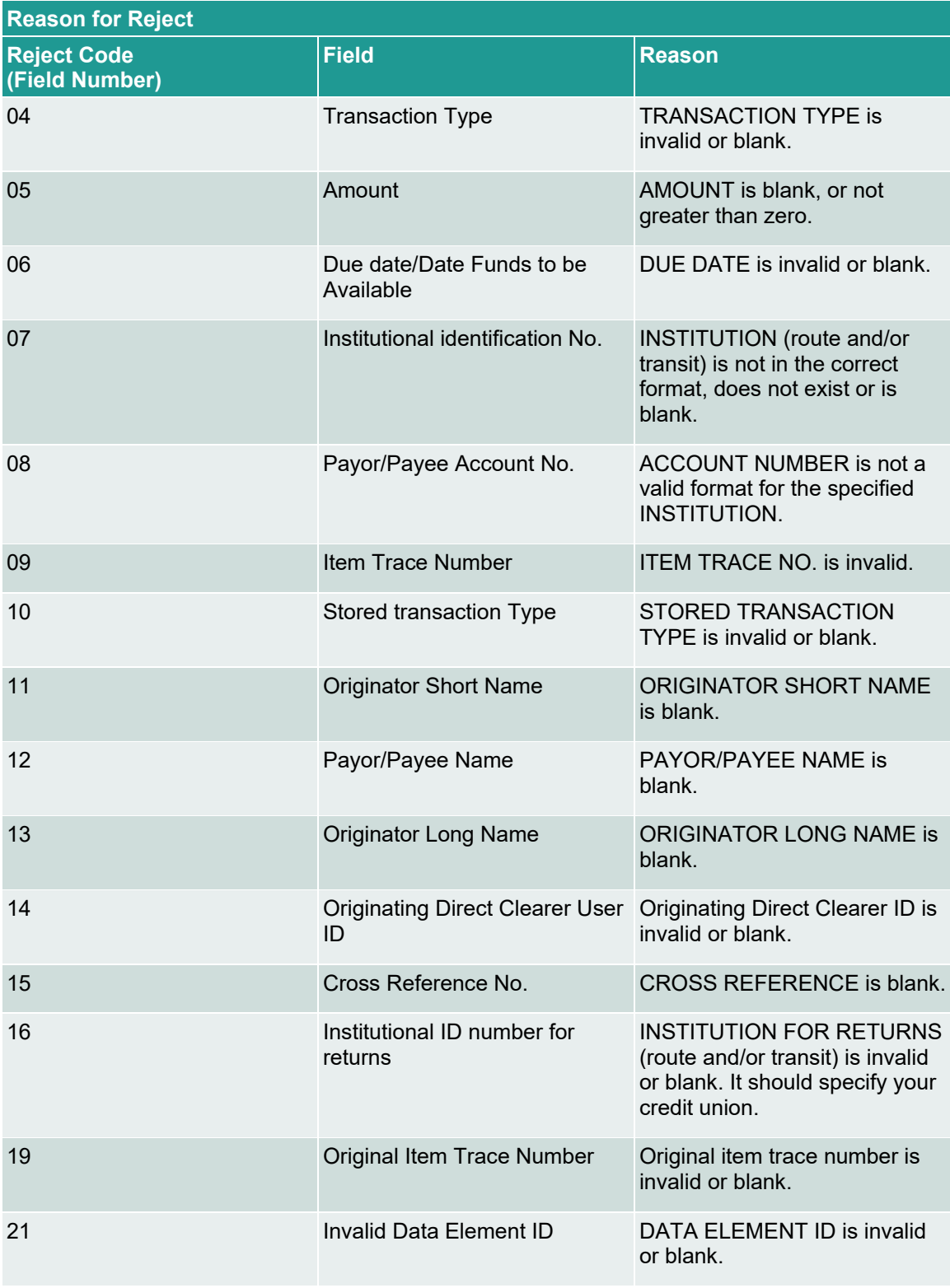

### **Distribution**

This report is available the day after Central 1 has processed the file.

### <span id="page-52-0"></span>**8.3 Summary of Data Received Report (ICRM/UCRM)**

#### **Description**

This report lists an Originator's AFT transactions by file creation number and includes the total item count and dollar value. Canadian dollar transactions are reported on the ICRM and US dollar transactions are reported on the UCRM.

#### **Purpose**

Use this report as acknowledgement that Central 1 processed the AFT file. Compare the data on this report to your own records.

#### **Organization**

The report is divided into four parts (see [Figure 8.4\)](#page-52-2):

- Payment Details Displays the total number and dollar value of transactions in the file. Figures are divided into debits and credits and each line is separated by Direct Clearer.
- Error Correction Details Always shows zeros.
- Totals Displays the total dollar value and item count of AFT transactions.
- Destination Statistics Displays the number of transactions by the destination Direct Clearer. Figures are divided into debits and credits.

| CENTRAL1 04/08/10 ICRM 080911110                                    |            | CENTRAL 1 CREDIT UNION                                        |                                  |                |                      | PAGE |                |
|---------------------------------------------------------------------|------------|---------------------------------------------------------------|----------------------------------|----------------|----------------------|------|----------------|
| CAD<br>PROGRAM ICR010<br>REPORT RTCS010/1                           |            |                                                               |                                  |                | ICS DATE APR 8, 2010 |      | $05 - 03 - 25$ |
| FROM- XXXXXXX CREDIT UNION - XXXX<br>CUSTOMER NUMBER,<br>8090011110 |            |                                                               | TO- C.U.C.C. / CENTRAL1<br>86900 |                |                      |      |                |
|                                                                     |            | SUMMARY OF DATA RECEIVED FROM CAFT SYSTEM                     |                                  |                |                      |      |                |
|                                                                     |            | FILE CREATION NO. 4156<br>FILE CREATION DATE 10098            |                                  |                |                      |      |                |
| PAYMENT DETAILS<br>---------------                                  |            |                                                               |                                  |                |                      |      |                |
|                                                                     |            | DEBITS                                                        |                                  | <b>CREDITS</b> |                      |      |                |
| TRANSACTION<br>APR. 13                                              | 130        | NUMBER (DUE TO) AMOUNT NUMBER (DUE FROM) AMOUNT<br>102,208.48 | 130                              | 102,208.48     |                      |      |                |
| SUB TOTALS                                                          | 130        | 102,208.48                                                    | 130                              | 102,208.48     |                      |      |                |
| ERROR CORRECTION DETAILS                                            |            |                                                               |                                  |                |                      |      |                |
| SUB TOTALS                                                          | $\Omega$   | .00                                                           | $\overline{0}$                   | .00            |                      |      |                |
| TOTALS                                                              | 130        | 102,208,48                                                    | 130                              | 102,208,48     |                      |      |                |
| TOTAL NUMBER OF ITEMS -                                             | 260        |                                                               |                                  |                |                      |      |                |
| NUMBER OF REJECTS RECEIVED                                          | $^{\circ}$ |                                                               |                                  |                |                      |      |                |
| ORIGINATING CREDIT UNION : 080911110                                |            |                                                               |                                  |                |                      |      |                |

<span id="page-52-2"></span>*Figure 8.4: Summary of Data Received Report (ICRM/UCRM)*

#### **Distribution**

The report is available the day after Central 1 processes the file. It is produced each time an Originator uploads a file to *PaymentStream* AFT or releases transactions from *PaymentStream* AFT.

### <span id="page-52-1"></span>**8.4 Incoming AFT Transactions List (ICTI/UCTI)**

**Description**

This report provides a detailed list of an Originator's AFT transactions by file creation number. The report also shows any offsetting transactions that Central 1 created. Canadian dollar transactions are listed on the ICTI and US dollar transactions are listed on the UCTI.

#### **Purpose**

Use the report to view individual transactions sent to the receiving financial institutions and to view offsetting transactions created by Central 1.

#### **Organization**

The report is separated by Originator ID and sorted by cross reference number. Each transaction is listed separately. See [Figure 8.5.](#page-53-1)

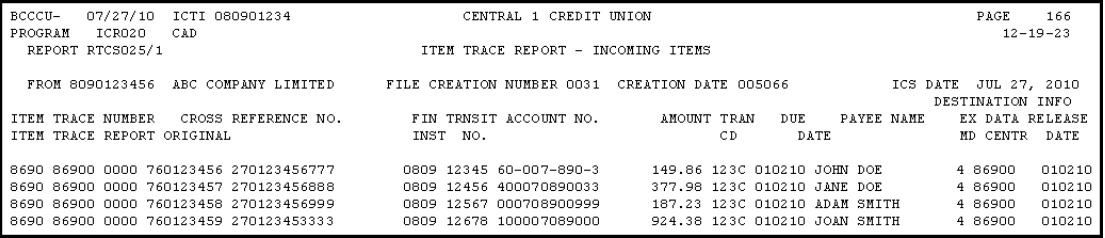

#### <span id="page-53-1"></span>*Figure 8.5: Incoming AFT Transactions List (ICTI/UCTI)*

#### **Distribution**

The report is available the business day after Central 1 processes the file.

### <span id="page-53-0"></span>**8.5 Transaction Account Warning List (ICRW/UCRW)**

### **Description**

This report lists the transactions that may contain an error in the destination account number. If the account number validation is the only error, the transaction will be sent, and a warning message will be issued. There is no guarantee that the receiving financial institution will process the transaction. Canadian dollar transactions are reported on the ICRW and US dollar transactions are reported on the UCRW.

#### **Purpose**

Use the report to view transactions flagged with a warning.

Transactions displayed on this report are not rejected if this is the only error. However, the receiving account number is incorrect so the other financial institution has to post the transaction manually. As this could result in late posting, correct the account number before the next due date. The account number appears in the Invalid Field No. column. Central 1 does not contact Originators about these transactions.

#### **Organization**

This report is generated per file creation number and sorted by the transactions with account warnings. See [Figure 8.6.](#page-54-1)

| CENTRAL1 08/01/10 ICRW 080911110<br>PROGRAM ICR020<br>CAD                                                                         | CENTRAL 1 CREDIT UNION                                |                          | PAGE<br>RUN TIME: 12-15-01             |  |  |  |
|----------------------------------------------------------------------------------------------------|-------------------------------------------------------|--------------------------|----------------------------------------|--|--|--|
| REPORT RTCS015/1                                                                                                    | TRANSACTION ACCOUNT WARNING LIST                      |                          | ICS DATE AUG 01, 2010                  |  |  |  |
| FROM - ABCDE INSURANCE - XXXXXXXXX                                                                                                | CUSTOMER NO 8090000111<br>TO - CENTRAL 1 CREDIT UNION |                          |                                        |  |  |  |
| YOUR FILE CREATION NO 3748 CREATION DATE 009328                                                                                   |                                                       |                          | DATA CENTRE LOCATION 0000086900        |  |  |  |
| F.I. ID. CROSS REFERENCE NO. PAYEE/DRAWEE NAME                                                                                    | DUE DT TRAN                                           | AMOUNT ITEM TRACE NUMBER | ACCOUNT NO.                            |  |  |  |
| 0809 30100 105 Vincent ABCDE<br>ABCDEFGHIJK                                                                                       | 010105 330W                                           | 13.65D                   | 8690 86900 0000 211491503 031000318747 |  |  |  |
| 0002 90290 218 Carla DDDDD<br>DDDDDDDD, Jason                                                                                     | 010105 330W                                           | 108.50D                  | 0020 86900 0000 211491388 902900033421 |  |  |  |
| 0002 30270 220 Tina EEEEEEEEEE EERERE, Mark                                                                                       | 010105 330W                                           | 37.19D                   | 0020 86900 0000 211491496 760185961424 |  |  |  |
|                                                                                                    | D E B I T S                                           | <b>CREDITS</b>           |                                        |  |  |  |
| NUMBER<br>TRANSACTION                                                                                                    | <b>AMOUNT</b>                                         | NUMBER                   | AMOUNT                                 |  |  |  |
| READ TOTAL                                                                                                    | 80<br>44,605.24                                       | 80                       | 44, 605.24                             |  |  |  |
| INVALID ACCOUNT NO. - WARNING ONLY - TRANSACTION WILL BE PROCESSED BY CENTRAL1, BUT MAY BE REJECTED BY RECEIVING INSTITUTION<br>м |                                                       |                          |                                        |  |  |  |

<span id="page-54-1"></span>*Figure 8.6: Transaction Account Warning List (ICRW/UCRW)*

### **Distribution**

The report is available the business day after Central 1 processes the file and is only produced if there are potential account number errors.

### <span id="page-54-0"></span>**8.6 Notice of Change Detailed Listing (NCDL/NUDL)**

### **Description**

This report provides updated AFT transaction information from the destination financial institution (e.g., the correct recipient account number, name). Canadian dollar transactions are reported on the NCDL and US dollar transactions are reported on the NUDL.

#### **Purpose**

An Originator will receive an NCDL/NUDL report when the destination financial institution advises the Originator of incorrect Payee/Payor account information. Verify the changes with your client before updating your AFT records. It may be necessary to update the Payor's PAD agreement.

#### **Organization**

The report is separated by Originator ID. Each transaction is reported on two lines. See [Figure 8.7.](#page-54-2)

| BCCCU-<br>PROGRAM | NOC030                         | 07/26/10 NCDL 1234<br>CAD            | 8090001235                            | CENTRAL 1 CREDIT UNION                           |         |             |                        | PAGE<br>$15 - 01 - 32$ |
|-------------------|--------------------------------|--------------------------------------|---------------------------------------|--------------------------------------------------|---------|-------------|------------------------|------------------------|
|                   | REPORT RTCS030/3               |                                      |                                       | NOTICE OF CHANGE (AFT) DETAILED LISTING - CAN    |         |             |                        |                        |
|                   |                                | SENT TO MOUNTAIN VILLAGE TENNIS CLUB | 080912345                             |                                                  |         |             |                        |                        |
|                   | TRAN OLD INST<br>TYPE NEW INST | OLD ACCOUNT<br>NEW ACCOUNT           | PAYOR/PAYEE NAME<br>LONG NAME         | TRACE NUMBER<br>SHORT NAME                       | XREF NO | SUNDRY INFO | INST RTNS<br>ACT# RTNS | ORIG ID                |
| 200               | 001610123<br>001610123         | 1101100101234<br>100101234           | DOE, JANE<br>MT. VILLAGE TENNIUS CLUB | 8690869000123000000456<br>MT. TENNIS CLUB ABCDO1 |         |             | 080912340<br>100819999 | 8090001239             |
|                   | TOTAL NUMBER OF ITEMS -        |                                      |                                       |                                                  |         |             |                        |                        |

<span id="page-54-2"></span>*Figure 8.7: Notice of Change Detailed Listing (NCDL/NUDL)*

#### **Distribution**

The report is available once a week on Tuesdays, if a notice of change (NOC) transaction was received.

# <span id="page-55-0"></span>9 AFT Processing and Exception Items

If an AFT file is uploaded or records are released on *PaymentStream*TM AFT that the Originator does not want processed, the Originator can correct these records without affecting other transactions in the file. If an entire file includes duplicate transactions, is sent in error, or contains incorrect data on each record, the business member Originator can cancel the file. Corrections are processed as recalls or error corrections depending on whether the transactions have been posted to the recipients' accounts.

### <span id="page-55-1"></span>**9.1 Recalling AFT Transactions and AFT Files**

A recall is used to return a transaction or a file that has not yet been posted to the recipient's account. A recall is not an AFT transaction. It is a request to return unposted transactions or files. Recalls are processed on a best efforts basis and are subject to the following parameters:

- Debit Transactions Individual debit transactions cannot be recalled after Central 1 releases the transaction to the other financial institution.
- Credit Transactions Credit transactions can be recalled if they have not been posted to the recipients' accounts and the request is received the business day before the due date. Initiate an error correction if the transaction has been posted to the recipient's account.
- Credit or Debit Files A business member Originator's AFT file can be recalled if Central 1 has not released the file to another financial institution.
- Note: If the file was released to the receiving financial institution but the transactions have not been posted to the recipients' accounts, recall each credit transaction individually. If the transactions were posted to the recipients' accounts, request an error correction.

Contact your financial institution to request an AFT recall.

### <span id="page-55-2"></span>**9.2 Requesting AFT Error Corrections**

An error correction is used to reverse an AFT transaction or AFT file that is posted to the recipients' accounts in error. Error corrections have the following constraints:

- Error corrections do not guarantee the permanent return of funds since they can be disputed within 90 days of the posting date.
- Original AFT transactions are still eligible for return despite error correction requests. As a result, AFT returns will be posted to the business member Originator's account.
- Error corrections are handled on a best effort basis.

To request an error correction, business member Originators contact their financial institution. Financial institutions must submit error correction requests to Central 1 by the following deadlines:

- 2:00 pm PT/5:00 pm ET, three business days after delivery of the original credit or debit transaction,
- 2:00 pm PT/5:00 pm ET, two business days after the date funds are to be made available of the original credit transaction, or
- 2:00 pm PT/5:00 pm ET, two business days after the due date of the original debit transaction, whichever is later.

### <span id="page-56-0"></span>**9.3 Handling Returned AFT Transactions**

The receiving financial institution can return AFT transactions for various reasons (e.g., the payment is NSF, the account number is invalid or closed). Returned AFT transactions are reported on the Consolidated Returns, Recalls, Rejects, and Error Corrections Report (ICRR/UCRR), usually one or two days after the due date.

The business member Originator proceeds as follows each business day:

1. Refer to the Consolidated Returns, Recalls, Rejects, and Error Corrections Report (ICRR/UCRR) to determine if any transactions were returned.

See Section 8.2, Consolidated Returns, Recalls, Rejects, and Error Corrections Report (ICRR/UCRR). The Tran Code column displays the return code and the Amount field indicates whether the transaction is a credit or debit. "J" indicates a returned debit and "I" indicates a returned credit. The table below lists the reason that corresponds to each return code.

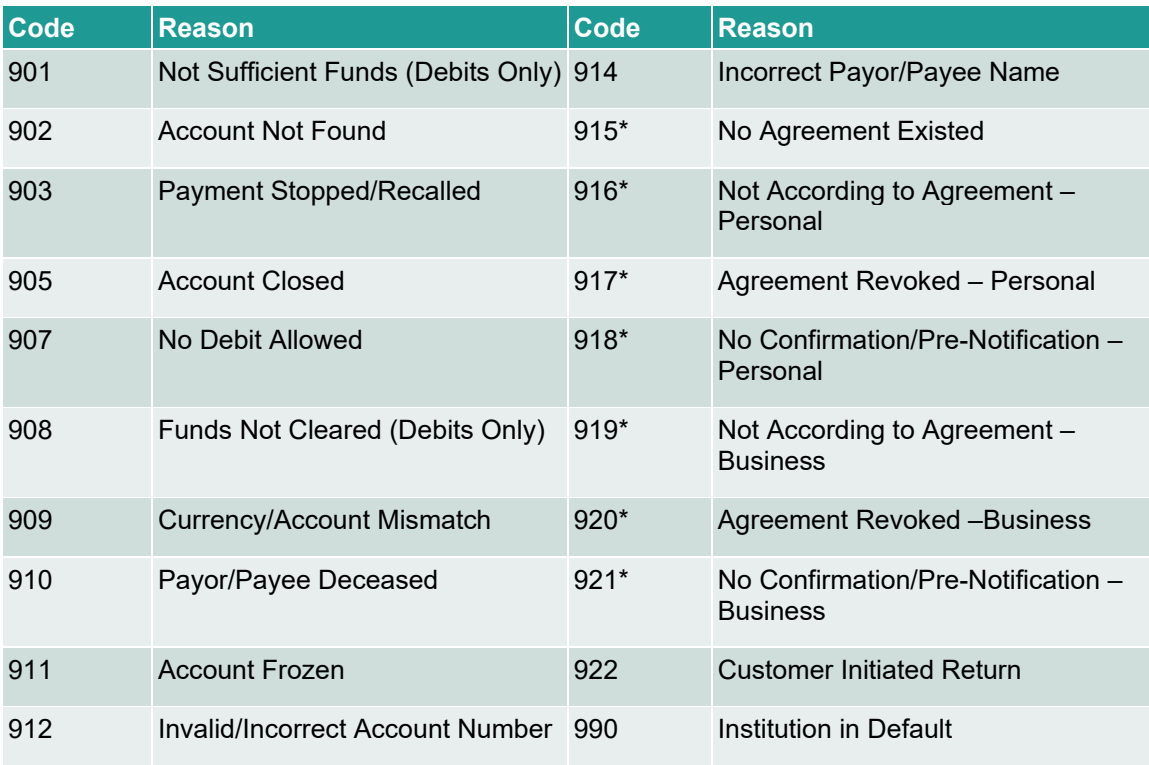

*\*The Payor must complete a Reimbursement Claim. This document is retained by the Payor's financial institution and must be provided to the Payee's financial institution upon request.* 

- 2. Investigate the reason for return and take appropriate action.
- 3. Obtain the correct account information from the customer and update the record on *PaymentStream* AFT or on the software used to create the transaction (if applicable).
- 4. Contact the recipient to resolve the problem and arrange for payment of the returned item (if applicable).
- 5. Contact the financial institution regarding settlement issues.

### <span id="page-57-0"></span>**9.4 Handling Rejected AFT Transactions**

AFT transactions are subject to a validation check at Central 1 and at the data centre of the receiving financial institution. Transactions that fail either validation check are rejected.

The business member Originator proceeds as follows each business day:

- 1. Review the Consolidated Returns, Recalls, Rejects, and Error Corrections Report (ICRR/UCRR) to determine if any transactions rejected. See Section 8.2, Consolidated Returns, Recalls, Rejects, and Error Corrections Report (ICRR/UCRR), for an example.
- 2. Credit transactions have a "C" in the Amount field and debit transactions have a "D". The reason for rejection is recorded in the Invalid Field No. column. Compare this numeric code to the legend below the transaction details.
- 3. Obtain the correct account information (if applicable).
- 4. Update the record on *PaymentStream* AFT or on the software used to create the transaction (if applicable).
- 5. If applicable, arrange for payment of the rejected item or, with authorization from the recipient, create another transaction.
- 6. Contact the financial institution regarding settlement issues.

# <span id="page-59-0"></span>Appendix A — "Add AFT Record" Field Descriptions

### **Amount**

This field identifies the dollar value of the record. The amount cannot be zero or a negative value, and it must be less than or equal to the Originator's transaction limit as displayed on the Add AFT Record page. Maximum length: 10 characters (8-digit whole number, 2-digit decimal).

### **Business Day Only (Credit Records Only)**

A user can select this option only when entering a credit record. If the "Business Day Only" box is selected and the due date of a record falls on a non-business day, the due date will be recalculated to the previous business day. Once the payment is released and processed, the due date will be reset back to the original setting. This allows the transactions to always fall on a business day and is displayed as the Actual Due Date. The Next Release Date shows when the transaction should be released from *PaymentStream*TM AFT.

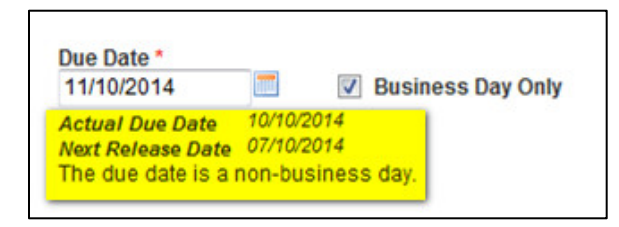

Example: The AFT credit record frequency is set to bi-weekly and the due date is Friday, April 3, which is a statutory holiday. *PaymentStream* AFT recalculates the due date to be Thursday, April 2. Once the April 2 payment is processed, *PaymentStream* AFT sets the next payment due date to bi-weekly on Friday, April 17.

#### **Comments**

This field is used for the Originator's reference only. Comments can be entered for the Payee/Payor record but will not be transmitted with the transaction.

#### **Cross Reference Number**

This field identifies an Originator-assigned reference number for the transaction. If a value is not entered, the AFT system places the file creation number in this spot when it creates the transaction file. Maximum length: 19 characters.

#### **Due Date**

This field identifies the date the transaction will be debited or credited to the Payee/Payor's account at the receiving financial institution. Due dates for credit records cannot be backdated more than 30 calendar days and cannot be future dated more than 14 calendar days. Due dates for debit records cannot be backdated more than 173 calendar days and cannot be future dated more than 14 calendar days.

### **Expiry Date**

This field identifies the date after which transactions are no longer created for the Payee/Payor. The expiry date must be later than or equal to the due date. Transactions are created up to and on the expiry date, but not after. Transactions are not created for expired records (records with an expiry date that has

passed or with a due date after the expiry date). If the frequency is "one time (OT)", the expiry date is automatically populated with the due date after the transaction is released for processing.

#### **Frequency**

This field identifies the transaction frequency. If the frequency X-Scheduled or XB-Scheduled Business is selected, 4 text boxes open after the frequency field where the user can identify the days of the month when transactions will be created. Frequencies are as follows:

- **A**-Annual Each time a transaction is created, the due date will be incremented to the same calendar day for the next year.
- **B**-Bi-Weekly Each time a transaction is created, the next due date will be incremented two weeks (14 calendar days) from the current due date.
- **BM**-Bi-Monthly Each time a transaction is created, the next due date will be incremented two months from the current due date.
- **M**-Monthly Each time a transaction is created, the next due date will be incremented to the same date of the next calendar month. If the date is not valid (e.g., February 30) the due date will be incremented to the last day of the month.
- **ML**-Monthly Last Day of Month Due date must be a month-end date. Each time a transaction is created, the due date will be incremented to the last day of the next calendar month.
- **OT**-One Time Transaction will be created once. Payee/Payor record will expire following release of the one-time transaction. No further transactions will be created.
- **Q**-Quarterly Each time a transaction is created, the due date will be incremented three months to the same calendar day. For example, January 15 would increment to April 15.
- **S**-Semi-Monthly Due date must be either the 15th day of the month or the last day of the month. Each time a transaction is created, the next due date will be incremented accordingly.
- **SA**-Semi Annual Each time a transaction is created, the due date will be incremented six months to the same calendar day. For example, January 15 would increment to July 15.
- **W**-Weekly Each time a transaction is created, the next due date will be incremented one week (7 calendar days) from the current due date.
- **X**-Scheduled One to four set days per month can be entered in the text boxes beside frequency. Each time a transaction is created, the due date will be incremented to the date entered in the next text box. After the last transaction is created for a month, the next due date will move to the first date entered in the text box of the next month. The due date entered must match one of the dates entered in the text boxes.
- **XB**-Scheduled Business Same as Scheduled except that due dates must be business days. If the date entered in the text boxes falls on a weekend or holiday for that month, the due date will be set to the last business day prior to the weekend or holiday. When entering the record for the first time, the due date must be a business day. This applies to both credit and debit transactions.

### **Last Name/Business Name**

This field displays the Payee/Payor's last name or business name if the Payee/Payor is a business. Minimum length: 1 character; maximum length: 30 characters.

#### **First Name**

This field displays the first name of the Payee/Payor. Maximum length: 30 characters.

### **Institution**

This field identifies the name of the financial institution based on the route and transit number entered. The information is automatically populated by the system provided the FI is selected from the Search for FI list.

#### **Mark as Dormant**

This field identifies a period in which no transactions are created for the Payee/Payor. The record is dormant if its due date is later than or equal to the Dormant From date and earlier than or equal to the Dormant To date.

- Dormant From This field identifies the start date of a period in which no transactions are created for this Payee/Payor. The Dormant From field must contain a date earlier than the Dormant To date.
- Dormant To This field identifies the end date of a period in which no transactions are created for this Payee/Payor. The Dormant To date must contain a date later than the Dormant From date.
- Recur Annually This field identifies if the dormant period for the record occurs annually.

#### **Next Release Date**

This field identifies the date the transaction must be transmitted by the Originator to ensure that the transaction is delivered to the receiving financial institution for processing by the due date. The date must be a business day. When the system calculates the release date, it skips Saturdays, Sundays, and holidays.

### **Originator Sundry Information**

This field identifies additional Originator information such as a billing period or pay period. Maximum length: 15 characters.

#### **Payee/Payor's Account Information**

- Transit This field identifies the receiving financial institution's transit number. The transit number must be a valid transit number in the Financial Institution File. Required length: 5 characters.
- Route This field identifies the receiving financial institution's route number. The route number must be a valid route number in the Financial Institution File. Required length: 3 characters.
- Account This field identifies the account number of the Payee/Payor to which the transaction will be sent. Maximum length: 12 characters.

#### **Record Type**

This field identifies whether the record is a debit or a credit.

#### **Returns Account Information**

- Return Account Transit This field identifies the transit number of the financial institution that the Originator wants transactions delivered to if returned by the receiving financial institution. The return transit number must be numeric and a valid transit number in the Financial Institution File. Required length: 5 characters.
- Return Account Route This field identifies the route number of the financial institution that the Originator wants transactions delivered to if returned by the receiving financial institution. The return route number must be numeric and a valid route number in the Financial Institution File. Required length: 3 characters.
- Return Account This field identifies the account number the Originator wants transactions delivered to if returned by the receiving financial institution. The return account must be numeric. Minimum length: 1 character; maximum length: 12 characters.

### **Search for FI**

This link allows a user to search for a financial institution. All or part of the financial institution's name can be entered.

#### **Transaction Type**

This field identifies the transaction type as defined by Payments Canada (e.g., payroll deposit, strata fee, loan payment, etc.). A user can select the Look up Type link to view the available transaction types.

# <span id="page-63-0"></span>Copyright and Disclaimer

Except as expressly permitted in this publication, or by the provisions of the *Copyright Act*, no part of this publication may be reproduced in any form by any means without the written permission of Central 1 Credit Union.

Central 1 is not responsible for any errors or omissions contained in this publication and expressly disclaims liability, whether under contract or in negligence or otherwise, to any user, including subscribers and other persons who may use this publication and to members, clients, and customers of such subscribers and other persons.

Central 1 expressly disclaims liability for loss or damage, whether direct or indirect, resulting from any use of this publication, including, without limitation, any loss or damage arising as a result of the procedures or forms contained in this publication being determined not to be valid or enforceable or not attaining the end desired by the user.

*PaymentStream*TM and *PaymentStream* Design are trademarks owned by Central 1 Credit Union.